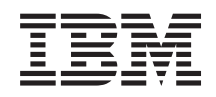

IBM i Connecting to Your system System i Navigator tasks on the Web

*7.1*

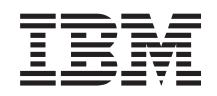

IBM i Connecting to Your system System i Navigator tasks on the Web

*7.1*

#### **Note**

Before using this information and the product it supports, read the information in ["Notices," on](#page-40-0) [page 35](#page-40-0) and the manual *IBM eServer Safety Information,*, G229-9054.

This edition applies to version 7.1 of IBM i licensed program (product number 5770-SS1) and to all subsequent releases and modifications until otherwise indicated in new editions. This version does not run on all reduced instruction set computer (RISC) models nor does it run on CISC models.

#### **© Copyright IBM Corporation 2004, 2010.**

US Government Users Restricted Rights – Use, duplication or disclosure restricted by GSA ADP Schedule Contract with IBM Corp.

# **Contents**

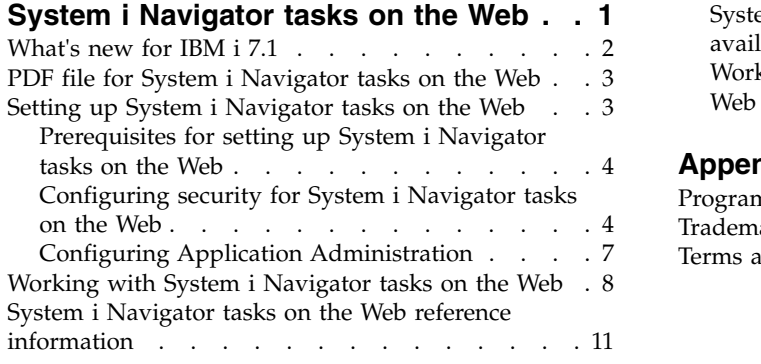

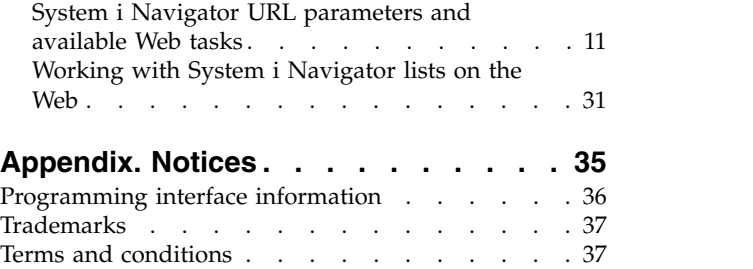

# <span id="page-6-0"></span>**System i Navigator tasks on the Web**

Perform a subset of System i® Navigator tasks through an Internet Web browser. The interface might look slightly different, but the tasks you can perform are the same.

The following System i Navigator functions are available to work with on the Web:

- v **System** (System status, System operator messages, History log, Disk status and more.)
- v **Basic Operations** (Messages, User jobs, Printers, Printer output, and more.)
- v **Work Management** (Active jobs, Server jobs, Output queues, Subsystems, and more.)
- v **Network** (TCP/IP configuration, Remote access services, Servers, IP policies, Internet, i5/OS NetServer, and more.)
- v **Configuration and Service** (System values, Time management, Disk status, History log, Change password, and more)
- **Integrated Server Administration** (Virtual storage, Servers, Domains, and more.)
	- v **Security** (Authorization lists, Cryptographic services key management, Intrusion detection, and more.)
	- v **Users and Groups** (Users, Create users, Groups, and more.)
	- v **Database** (Performance monitors, Health center, Databases, and more.)
	- v **Journal Management** (Journals, Journal receivers, Create a journal, and more.)
	- **Performance** (Investigate data and collections, and more.)
	- v **File Systems** (Integrated file system, File shares, Create file share, and more.)
	- v **Cluster Resource Services** (Displays the list of nodes, Deletes the cluster, and more.)
	- **Note:** To view printer output contents from a Web browser, you need to install the IBM® Advanced Function Printing (AFP) Viewer browser plug-in. With the AFP Viewer plug-in you can view AFP and SNA character string (SCS) printer output. To install the plug-in, display the actions for any of the printer output items in a printer output list, and select the **Install AFP Viewer** action. After it is installed, select the **Open** action to view your printer output file contents.

See the following topic, [System i Navigator Tasks Available on the Web,](#page-17-0) to jump to a list of tasks you can perform on the Web.

You no longer need to perform any HTTP Server configuration to begin using System i Navigator tasks on the Web. System i Navigator tasks on the Web uses the integrated Web application server, and no longer uses the Websphere system instance. So, you can begin working with System i Navigator tasks on the Web from a Web browser that connects to your System i model. Then, you can gain access to System i Navigator tasks on the Web from the System i Tasks page by visiting the following URL from a Web browser where *hostA* is your System i name:

#### **http://hostA:2001/webnav/WnServlet?task=home**

After you connect to System i Navigator tasks on the Web, you can add the Web address of any available System i Navigator function you want to regularly view and work with to your Web browser's list of favorite Web pages. Then, you can access these System i Navigator tasks like you access any of your favorite or bookmarked Web pages.

This information is intended to help you start using System i Navigator tasks on the Web by providing tips on how to set up and configure your system to run securely, and by giving you an overview of the functions available.

## <span id="page-7-0"></span>**What's new for IBM i 7.1**

Read about changed or new information for the System i Navigator tasks on the Web topic collection.

Below is the list of new tasks in this release. You can find detail descriptions in ["System i Navigator URL](#page-16-0) [parameters and available Web tasks" on page 11](#page-16-0)

- v **System**
	- sysoprmsg System Operator Messages
- v **Configuration and Service**
	- crtimgcat Create Image Catalog
	- crtvirtdev Creat Virtual Device
	- graphview Graphical View
	- mirrorsync Mirror Synchronization on IPL
	- paritysets Lists parity sets
	- standalone Stand-Alone devices
	- imagecatalogs Tape Image Catalogs
	- tapelibraries Tape Libraries
- v **Network**
	- stateless Configure IPv6 Stateless Address Autoconfig
	- tcpipattrIPV6 Display TCP/IP IPv6 properties
- v **Database**
	- db.crtarray Create array type
	- db.crtvar Create global variable
	- db.crtmqt Create materialized query table
	- db.gblvar Global variables
	- db.xmlsch XML schema repository (XSR)
- v **Integrated Server Administration**
	- crtnws Create server
	- dltnws Delete server
	- rmtsyswebcon Launch web console for a remote system configuration
	- srvprcwebcon Launch web console for a service processor configuration
	- nwswebcon Launch web console for an integrated server
- v **Advanced Job Scheduler**
	- actlogprop Activity log properties
	- esclst Escalation lists
	- newmail New e-mail
	- newesclst New escalation list
	- newjobgrp New job group
	- newoutqmon New output queue monitor
	- newrecip New recipient
	- newrepdstlst New report distribution list
	- newschjob New scheduled job
	- notifyprop Notify properties
	- outqmon Output queue monitors
	- reciplst Recipients
	- repdstlst Report distribution lists
- **2** IBM i: Connecting to Your system System i Navigator tasks on the Web
- <span id="page-8-0"></span>– resetschjob - Reset scheduled jobs
- schactprop Scheduled activity properties
- schjobprop Scheduled job properties
- sentmail Sent
- strsch Start scheduler
- endsch Stop scheduler

#### **How to see what's new or changed**

To help you see where technical changes have been made, this information uses:

- The  $\gg$  image to mark where new or changed information begins.
- The  $\&$  image to mark where new or changed information ends.

In PDF files, you might see revision bars  $(1)$  in the left margin of new and changed information.

### **PDF file for System i Navigator tasks on the Web**

You can view and print a PDF file of System i Navigator tasks on the Web information.

To view or download the PDF version of this document, select System i Navigator tasks on the Web (about 172 KB).

### **Saving PDF files**

To save a PDF on your workstation for viewing or printing:

- 1. Right-click the PDF link in your browser.
- 2. Click the option that saves the PDF locally.
- 3. Navigate to the directory in which you want to save the PDF.
- 4. Click **Save**.

#### **Downloading Adobe Acrobat Reader**

You need Adobe Acrobat Reader to view or print these PDFs. You can download a copy from the [Adobe](http://www.adobe.com/products/acrobat/readstep.html)

[Web site](http://www.adobe.com/products/acrobat/readstep.html) (www.adobe.com/products/acrobat/readstep.html)  $\rightarrow$ 

## **Setting up System i Navigator tasks on the Web**

To work with System i Navigator tasks on the Web, first make sure your HTTP Server Administration instance is running and that you have properly configured security to meet your needs. Also, you can grant and limit access to System i Navigator with Application Administration.

Before you begin working with System i Navigator functions from an Internet Web browser, you need to make sure that the System i Tasks page on the 2001 port is active, and that you have set up security to meet your needs.

#### **Related concepts**:

["Working with System i Navigator tasks on the Web" on page 8](#page-13-0)

Working with System i Navigator Tasks from a Web browser helps you access a subset of System i Navigator functions available on the Web. The functions are the same as available on the installed PC client, but have some differences in navigating and performing actions on the Web.

## <span id="page-9-0"></span>**Prerequisites for setting up System i Navigator tasks on the Web**

This topic provides information on starting the Administration instance. The Administration instance of the HTTP Server must be running on your system in order to connect to the System i Navigator tasks on the Web interface.

Before you begin working with System i Navigator functions from an Internet Web browser, the Administration instance of the HTTP Server must be running on your system. Check to see if you can connect to the 2001 port by visiting the following URL from a Web browser, where *hostA* is the system name:

#### **http://hostA:2001/webnav/WnServlet?task=home**

If you can connect to the 2001 port on your system and view the System i Tasks page, then the Administration instance is already running and you can begin configuring security.

If you cannot connect to the 2001 port, start the HTTP Server Administration instance on your system by performing the following steps:

#### **To start the HTTP Server Administration instance. follow these steps:**

- 1. In System i Navigator, expand **My Connections** and expand your system.
- 2. Expand **Network** > **Servers** > **TCP/IP** and right-click **HTTP Administration**.
- 3. Click **Start**.
- 4. Open a Web browser, and confirm that the Administration instance is running by visiting **http://hostA:2001**, where *hostA* is the name of your system.
- **Note:** You can also use the CL command, STRTCPSVR SERVER(\*HTTP) HTTPSVR(\*ADMIN), to start the HTTP Server Administration instance.

#### **Related tasks**:

"Configuring security for System i Navigator tasks on the Web"

If you are accessing the System i Navigator tasks on the Web interface over an external network, such as the Internet, it is recommended that you connect using a secure HTTP connection. Additionally, if the system hosting the System i Navigator tasks on the Web interface resides outside of a firewall, or if you are managing a secondary system outside of a firewall, it is recommended that you also configure the IBM Toolbox for Java™ to establish secure socket connections for data access.

## **Configuring security for System i Navigator tasks on the Web**

If you are accessing the System i Navigator tasks on the Web interface over an external network, such as the Internet, it is recommended that you connect using a secure HTTP connection. Additionally, if the system hosting the System i Navigator tasks on the Web interface resides outside of a firewall, or if you are managing a secondary system outside of a firewall, it is recommended that you also configure the IBM Toolbox for Java to establish secure socket connections for data access.

It is important to consider the security configuration needed to adequately ensure protection of sensitive data such as user IDs and passwords. The System i Navigator tasks on the Web interface can be configured to require secure connections to not use secure connections, or somewhere in between. By default, the System i Navigator tasks on the Web interface is configured to send warning messages to the user if secure connections are not used. You should evaluate the security needs for your environment and either change the security configuration for the System i Navigator tasks on the Web interface, or configure secure connections.

The kinds of Secure Socket Layer (SSL) connections that you need to consider configuring to run System i Navigator tasks on the Web securely:

1. The first type of SSL connection is used in a connection between a Web browser and the System i model that is hosting System i Navigator tasks on the Web.

2. The second type of SSL connection is used by the System i Navigator tasks on the Web interface to retrieve data from the local System i model and any managed secondary systems.

By default, System i Navigator tasks on the Web is configured to warn users if SSL is not used for all connections. You should evaluate your security requirements, and do one or both of the following:

- v Configure and use one or both kinds of SSL connections.
- Change the System i Navigator tasks on the Web configuration parameters to treat nonsecure connections differently. Options include making SSL connections required, not required, not used, or give a warning.

See the following topics for more information about each type of connection and options for using them:

#### **Related tasks**:

["Prerequisites for setting up System i Navigator tasks on the Web" on page 4](#page-9-0) This topic provides information on starting the Administration instance. The Administration instance of the HTTP Server must be running on your system in order to connect to the System i Navigator tasks on the Web interface.

### **Configuring Web browser connections to System i Navigator tasks on the Web**

Ensure that System i Navigator tasks on the Web is configured with the desired behavior for handling SSL or non-secure connections from browsers. Also, if you want to allow or require browser communications to run across a secure connection, you need to configure SSL for the Administration instance of the HTTP Server.

If you do not use secure connections from Internet Web browsers to the System i Navigator tasks on the Web interface, your IBM i userID and password could be easily accessed by someone else on the network. If an external network, such as the Internet, can be used for browser connections to the System i Navigator tasks on the Web interface, you should use SSL. If you want to allow secure connections from Internet Web browsers to the System i Navigator tasks on the Web interface, you need to set up SSL for the Administration instance of the HTTP Server.

#### **Configuring how System i Navigator tasks on the Web handles HTTP SSL connections**

System i Navigator tasks on the Web gives you the ability to require SSL connections from Internet Web browsers to the HTTP Server, or gives you the option to warn users if an SSL connection is not used. If your system is connected to the Internet, it is recommended that you use SSL. In this case, you might want to just warn users if an SSL connection is not used, or require all browsers to use secure connections. If you are behind a firewall, you might choose to run without SSL. In this case, you can turn off the SSL warnings displayed and the SSL checking performed by the System i Navigator tasks on the Web user interface. If you want System i Navigator tasks on the Web to do something other than warn users if SSL connections are not used by Internet Web browsers, you need to modify the System i Navigator tasks configuration.

To configure how System i Navigator tasks on the Web handles HTTP SSL connections, follow these steps:

- 1. Click System i Navigator Tasks Configuration page from the System i Navigator tasks on the Web home page (task=home).
- 2. Select the desired SSL usage for browser connection on the Configuration window, and then click **OK**

Use the following values to change how SSL is used:

#### **Warning:**

This is the default setting. The System i Navigator tasks on the Web interface determines if SSL is being used during the current session. If not, it displays a warning message for several seconds, but it still allows the user to connect. If SSL has been used by the browser for the connection to the ADMIN server, no warning is displayed.

#### **Required:**

The System i Navigator tasks on the Web interface determines if SSL is being used during the current session. If not, it denies the user access to the application.

#### **Not required:**

Both secure and nonsecure connections to the System i Navigator tasks on the Web interface are accepted. The application does not check to see if SSL is being used during the current session.

#### **Related tasks**:

Configuring SSL for ADMIN wizard

#### **Configuring data-retrieval connections to the local system and managed secondary systems**

Any time System i Navigator tasks on the Web retrieves data from IBM i, either on the local System i model or any managed secondary systems, the IBM Toolbox for Java is used to create a socket connection for data retrieval.

System i Navigator tasks on the Web works with the IBM Toolbox for Java to establish connections for communicating between IBM i and the System i Navigator tasks on the Web interface. These connections are used to access data on the local System i model, as well as any managed secondary systems. If the local system running the System i Navigator tasks on the Web interface is not behind a firewall, or if any managed secondary systems you want to access are not behind a firewall, you should configure and use SSL for your IBM Toolbox for Java connections to establish a secure socket connection. Also, ensure that System i Navigator tasks on the Web is configured with the desired behavior for creating and using SSL or non-secure IBM Toolbox for Java connections.

#### **Configure how System i Navigator tasks on the Web uses SSL connections with the IBM Toolbox for Java**

System i Navigator tasks on the Web gives you the ability to require SSL connections for communicating between the System i Navigator tasks on the Web interface and IBM i to attempt to use SSL if possible, to not use SSL, and to warn users if SSL is not used. The configuration of your network determines which setting is right for you. These connections are only used to send data between the System i Navigator tasks on the Web application and IBM i on the local and any managed secondary systems. If your local System i model and any managed secondary System i models are behind a firewall, you might choose to not use SSL connections. If you are in a mixed environment with some managed secondary systems behind a firewall and some not, you might want to attempt SSL connections if possible.

If you want System i Navigator tasks on the Web to do something other than always attempt to make SSL connections and warn users if SSL connections are not used, you need to modify the System i Navigator task configuration. To modify the System i Navigator task configuration, follow these steps:

- 1. Click the System i Navigator Tasks Configuration page from, **http://hostA:2001/webnav/ WnServlet?task=home**, the System i Navigator tasks on the Web home page.
- 2. Select the desired SSL usage for backend system connection setting and then click **OK**.
- **Note:** You can also directly go to **http://hostA:2001/webnav/WnServlet?task=config** to modify the System i Navigator task configuration.

Use the following values to change how SSL is used:

#### **Warning:**

This is the default setting. System i Navigator tasks on the Web uses the IBM Toolbox for Java to establish a secure socket connection. If a secure connection is established, no warning message is displayed. If a secure connection cannot be made, a warning message appears for several seconds, but it still allows the user to connect. This setting displays one warning per session per managed system that a user connects to. A user must log out and log back in to see the warning message again.

#### <span id="page-12-0"></span>**Required:**

System i Navigator tasks on the Web uses the IBM Toolbox for Java to establish a secure socket connection. If a secure connection is established, no warning message is displayed. If a secure connection cannot be made, an error message appears and the connection is denied. The user cannot continue with the requested task.

#### **Attempt:**

No warning message is displayed, but System i Navigator tasks on the Web will still attempt to establish a secure socket connection using the IBM Toolbox for Java. If a secure connection cannot be established, a nonsecure connection is made.

#### **Not used:**

A secure connection is not used and System i Navigator tasks on the Web does not attempt to establish a secure socket connection using the IBM Toolbox for Java. A nonsecure connection is made.

If you make changes to the configuration page, you need to end and restart the integrated Web application server in order for your changes to take effect.

The integrated Web application server is controlled by the HTTP Administration Server. You can stop and restart the HTTP Administration Server by performing the following steps from System i Navigator:

- 1. In System i Navigator, expand **My Connections** and expand your system.
- 2. Expand **Network** > **Servers** > **TCP/IP** and right-click **HTTP Administration**.
- 3. Click **Stop**.
- 4. Wait for the status of the HTTP Administration Server in the TCP/IP Servers list to change to Stopped. You need to click **Refresh** one or more times to show the changed status.
- 5. In System i Navigator, right-click **HTTP Administration**.
- 6. Click **Start** to restart the HTTP Administration Server.
- 7. Open the Web browser, and confirm that the Administration instance is running by visiting **http://hostA:2001**, where **hostA** is the name of your system.
- **Note:** You can also use the CL command, ENDTCPSVR SERVER(\*HTTP) HTTPSVR(\*ADMIN), to stop the HTTP Administration Server and the CL command, STRTCPSVR SERVER(\*HTTP) HTTPSVR(\*ADMIN), to restart it.

#### **Related tasks**:

Configure the JavaToolbox to establish a secure socket connection

## **Configuring Application Administration**

Use Application Administration to grant and limit user access to the System i Navigator tasks on the Web application, and control access to systems managed from the Web interface. By default, only users with All Object (\*ALLOBJ) special authority can access the System i Navigator tasks on the Web application or manage this System i model through a Web task.

You can grant and limit access to System i Navigator tasks on the Web with Application Administration from a Web browser by entering the following URL, where *hostA* is your System i name:

#### **http://hostA:2001/webnav/WnServlet?task=appadmin**

Alternatively, you can also grant and limit access to System i Navigator tasks on the Web with Application Administration by following these steps from the installed PC client:

- 1. In System i Navigator, expand **My Connections**.
- 2. Right-click your system and select **Application Administration** > **Local Settings**.
- 3. Select the **Host Applications** tab and expand **System i Navigator tasks on the Web**.

<span id="page-13-0"></span>Under System i Navigator tasks on the Web, you can grant or limit access for the following:

#### **Manage System Through Web Interface**

Specifies that this system can be managed through any System i Navigator task performed from the Web, regardless of which system is hosting the System i Navigator tasks on the Web application. The default is set to All Object Access.

#### **Use of System i Navigator Web Interface**

Specifies to grant or limit access to the System i Navigator Web application. The default is set to All Object Access.

#### **Configure System i Navigator Web Interface**

Specifies to grant or limit access to the System i Navigator Web configuration (task=config, or click **Configuration** on the home page). The default is set to All Object Access.

The Application Administration information has details about how to grant and limit user access to System i Navigator functions.

#### **Related concepts**:

Application Administration

## **Working with System i Navigator tasks on the Web**

Working with System i Navigator Tasks from a Web browser helps you access a subset of System i Navigator functions available on the Web. The functions are the same as available on the installed PC client, but have some differences in navigating and performing actions on the Web.

After you set up System i Navigator tasks on the Web, you can begin working with a subset of System i Navigator functions from a Web browser. To begin working with System i Navigator tasks on the web, follow these steps:

- 1. Click **View All Tasks** from the home page.
- 2. Specify the system from the tasks page and optionally specify a database and schema if you want to use database objects.
- 3. Click **OK** to open the tasks page.
- 4. Select the tab associated with the category you want to work with from the tasks page.
- 5. Click the on list or action you want to work with.

After you create the URL, you can add it to your Web browser's list of favorites and access this System i Navigator task like you access any of your favorite Web pages. To add a System i Navigator task to the list of favorites, follow these steps:

- 1. Click **Create Favorites...** from the Home page, and a wizard generates an HTML file that contains all the System i Navigator tasks for your System i model.
- 2. Click **Save Favorites HTML** at the end of the wizard. You can, then, store the HTML file in the directory of your choice.

You can import this file into your Web browser to create a list of favorites for every System i Navigator task on the Web. To import a file in Internet Explorer, follow this step:

1. Select **File --> Import and Export,** and then follow the wizard's instructions.

If you are familiar with System i Navigator, then you will recognize that the functions available to work with on the web are the same functions available on the installed PC client. While the function is the same, there are differences between navigating and performing actions on the Web, and navigating and performing actions on the installed PC client.

If you want more information about the System i Navigator functions available on the Web, see the following information center topics:

#### **Basic operations**

- Messages
- Working with printer output
- Jobs

#### **Work management**

- Managing jobs and threads
- Managing output queues
- Managing subsystems

#### **Networking**

• TCP/IP servers

#### **Application administration**

• Setting up application administration

#### **Configuration and service**

- System values
- Time management

#### **Security**

- Cryptography
- Intrusion detection
- Planning and setting up system security > Planning your security strategy > Panning resource security > Planning authorization lists

#### **Database**

You can access the following database objects and most of their associated System i Navigatordatabase functions using the Web interface:

- Schemas
- Tables
- Table partitions
- Aliases
- Indexes
- Journals
- Journal receivers
- Sequences
- Distinct types
- Functions
- Packages
- SQL procedures
- Triggers
- Constraints

#### **Performance**

- IBM i5/OS disk watcher
- IBM i5/OS job watcher

#### **Journal management**

- Setting up journaling
- Managing journals

#### **Files and file systems**

- Integrated file system
- File shares

#### **Users and groups**

• User and group tasks

#### **Integrated server administration**

• iSCSI attached System x and blade systems

#### **Related concepts**:

#### ["Setting up System i Navigator tasks on the Web" on page 3](#page-8-0)

To work with System i Navigator tasks on the Web, first make sure your HTTP Server Administration instance is running and that you have properly configured security to meet your needs. Also, you can grant and limit access to System i Navigator with Application Administration.

["Working with System i Navigator lists on the Web" on page 31](#page-36-0)

Although you can work with the same function on the Web as you can on the installed client, the interface used to work with System i Navigator tasks on the Web is different from the interface on the installed client.

Basic system operations

This topic collection introduces some of the key concepts and tasks required for System i basic operations. Many of these topics provide an introduction and example, and then suggest further resources for more detailed or advanced information.

#### Work management

Work management is an important building block within the  $15/OS^{\circ}$  operating system. Its functions are the foundation through which all work enters the system, is processed, run, and completed on System i™ Navigator products.

#### Networking

Learn how to connect your business to the Internet, configure e-mail, and serve multimedia objects to Web browser clients. You can integrate file and print services, user profile management, and network operations. Find information about the Windows $^\circ$  server that can be integrated into the system, and read about security offerings that can help protect your resources.

#### System Values

System values are pieces of information that affect the system operating environment. System values are not objects on the system. Rather, system values contain control information for the operation of certain parts of the system.

#### Time Management

Within the time management component of System  $i^{\text{m}}$  Navigator, you can work with the time zone and time adjustment functions. With these functions, you can choose a time zone for your system to use and adjust the system time.

#### Database administration

 $DB2^{\circledast}$  for i $5/\mathrm{OS}^{\circledast}$  provides various methods for setting up and managing databases.

#### Application Administration

Application Administration is an optionally installable component of System i™ Navigator. Administrators can use Application Administration to control the functions and applications available to users and groups on a specific system.

#### Planning authorization lists

You can group objects with similar security requirements by using an authorization list.

#### <span id="page-16-0"></span>Cryptography

IBM® offers several i5/OS® cryptography solutions. A comprehensive cryptography solution is an important part of a successful security strategy. IBM offers both software cryptography and a family of cryptographic hardware options for protecting data and for securing transaction processing.

#### Intrusion detection

The intrusion detection and prevention system (IDS) notifies you of attempts to hack into, disrupt, or deny service to the system. IDS also monitors for potential extrusions, where your system might be used as the source of the attack. These potential intrusions and extrusions are logged as intrusion monitor audit records in the security audit journal and displayed as intrusion events in the Intrusion Detection System graphical user interface (GUI). You can configure IDS to prevent intrusions and extrusions from occurring.

#### Performance

Monitoring and managing your system's performance is critical to ensure you are keeping pace with the changing demands of your business.

#### IBM Systems Director Navigator for i5/OS

IBM® Systems Director Navigator for i5/OS® is a Web console interface for System i™ administration where you can work with the web enabled tasks of System i Navigator. IBM Systems Director Navigator for i5/OS includes a number of welcome pages that allow you to quickly find the task that you want to perform.

#### Integrated file system

The integrated file system is a part of the i5/OS® operating system that supports stream input/output and storage management similar to personal computer and  $UNIX^{\circ}$  operating systems, while providing you with an integrating structure over all information stored in the system.

File shares

An  $15/OS^{\circ}$  NetServer<sup>™</sup> file share is a directory path that  $15/OS$  NetServer shares with clients on the network.

System i integration with BladeCenter and System x

An integrated server is a combination of integrated server hardware, network components, virtual disks, shared devices, and i5/OS integrated server configuration objects.

#### **Related tasks**:

Journal management

Journal management provides a means by which you can record the activity of objects on your system. When you use journal management, you create an object called a journal. The journal records the activities of the objects you specify in the form of journal entries. The journal writes the journal entries in another object called a journal receiver.

#### **Related reference**:

"System i Navigator URL parameters and available Web tasks" The predefined URL parameters and URL abbreviations for the available Web tasks help you create unique URLs to work with different System i Navigator Web tasks.

## **System i Navigator tasks on the Web reference information**

While the tasks you work with from the web are the same tasks you can perform within the System i Navigator client application, the interfaces are slightly different. This topic provides information about how the predefined URL parameters and URL abbreviations can help you use the System i Navigator tasks on the Web interface more efficiently, and how you can perform actions on System i Navigator functions from the Web.

## **System i Navigator URL parameters and available Web tasks**

The predefined URL parameters and URL abbreviations for the available Web tasks help you create unique URLs to work with different System i Navigator Web tasks.

Each System i Navigator task that you work with has its own unique URL that displays in your Internet browser's Address field. Each URL is created by following a predefined set of conventions that includes the host system name, the port, the application name, and the name of the task you want to work with.

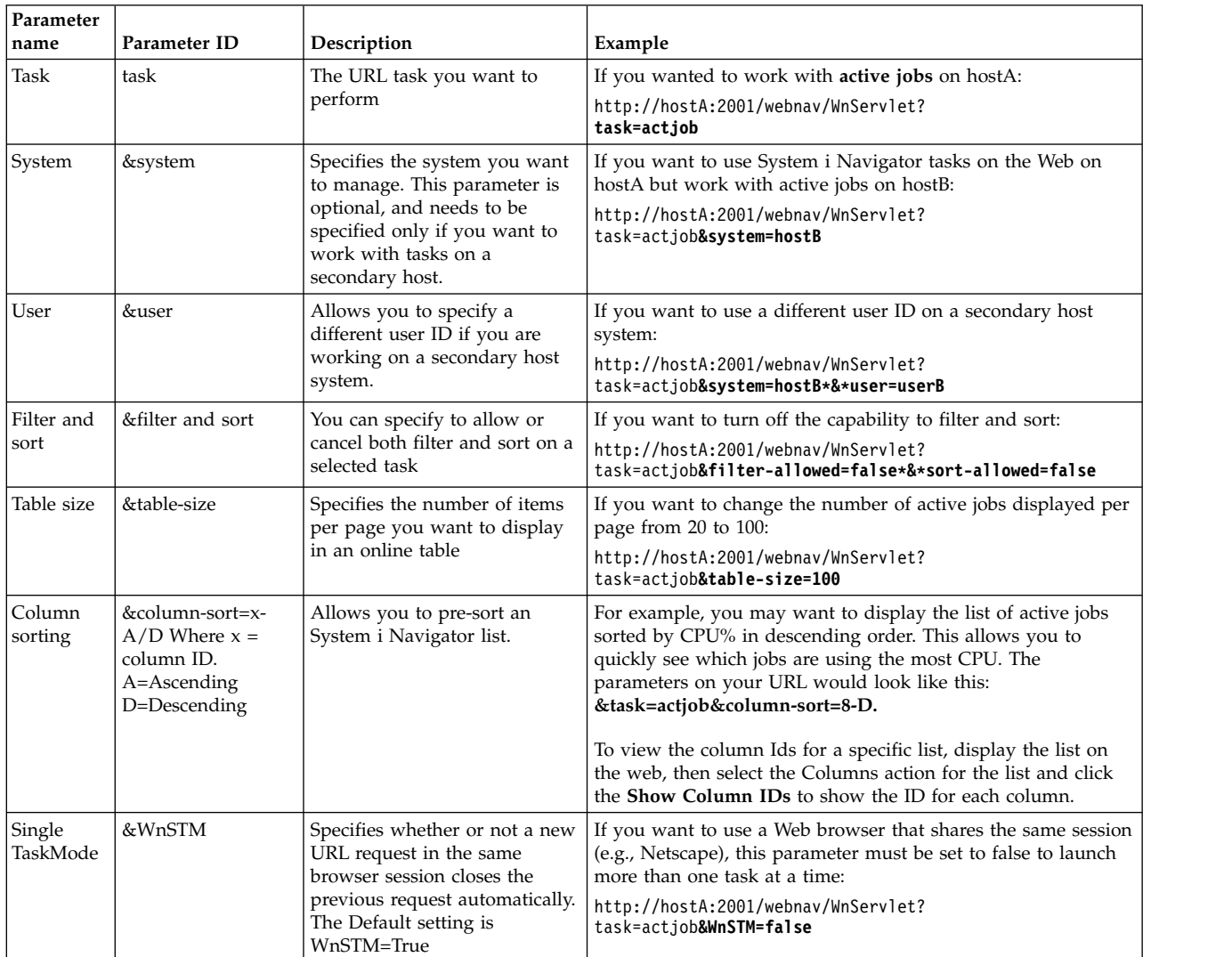

### **URL parameters**

## <span id="page-17-0"></span>**System i Navigator tasks available on the Web**

The System i Navigator tasks home page is a starting place if you are just learning how to use these tasks on the web. From the home page, you can:

- View all available System i Navigator tasks
- Start a wizard to help select the desired System i Navigator task
- Create the html for favorites for all of the System i Navigator tasks
- Change configuration settings
- v Learn more about System i Navigator tasks on the web by linking to the IBM i Information Center

With the Trace Levels page, you can customize your log file and adjust the trace levels. Use the User preferences page to select default values for System i Navigator tasks.

The task abbreviations that are used in the URLs below are similar to the IBM i commands. The following table shows the URL abbreviations for the System i Navigator tasks that are available on the Web.

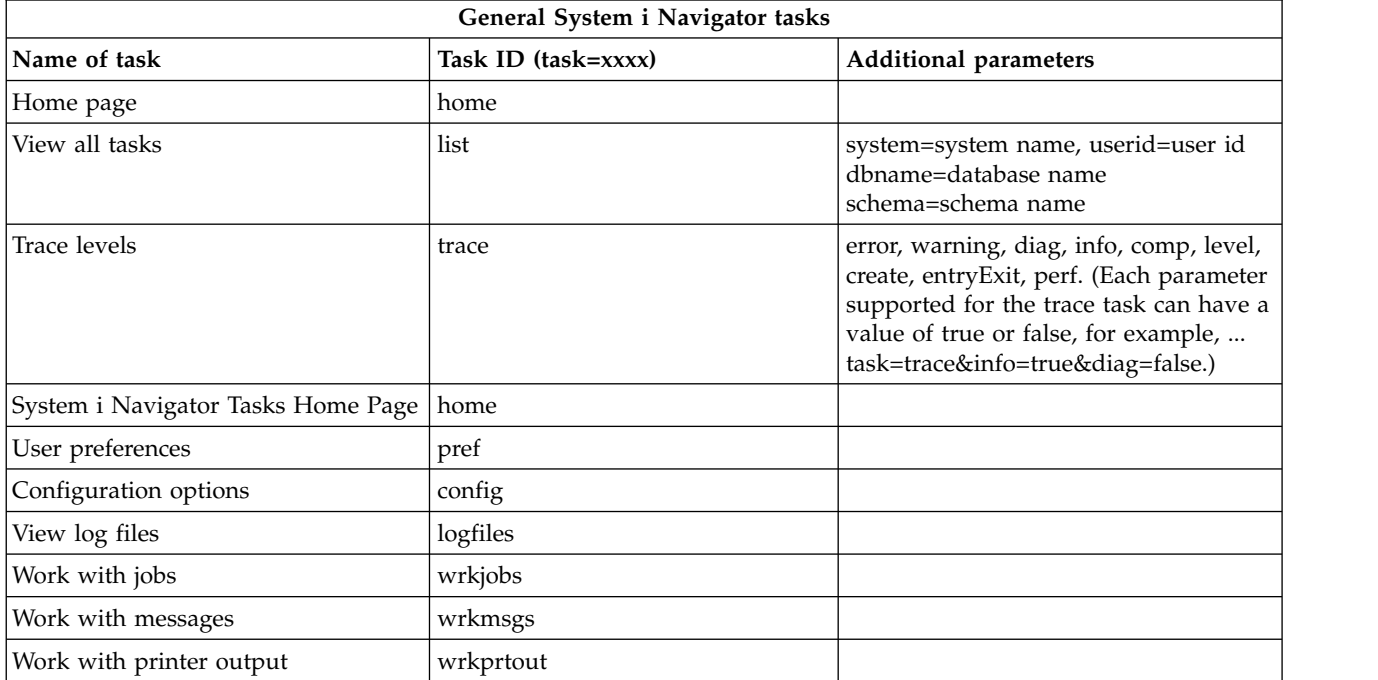

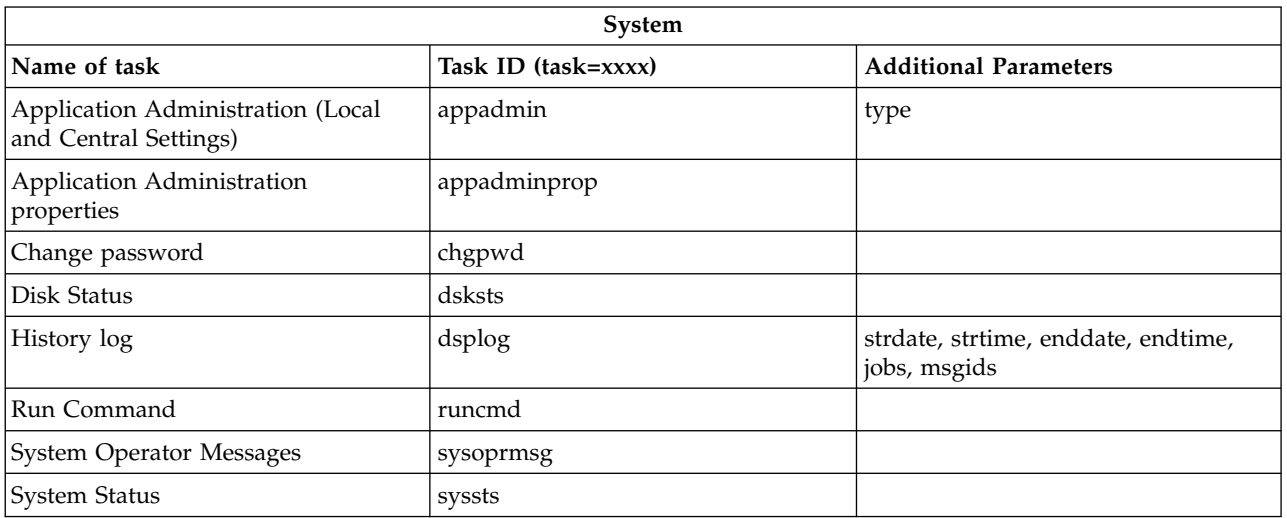

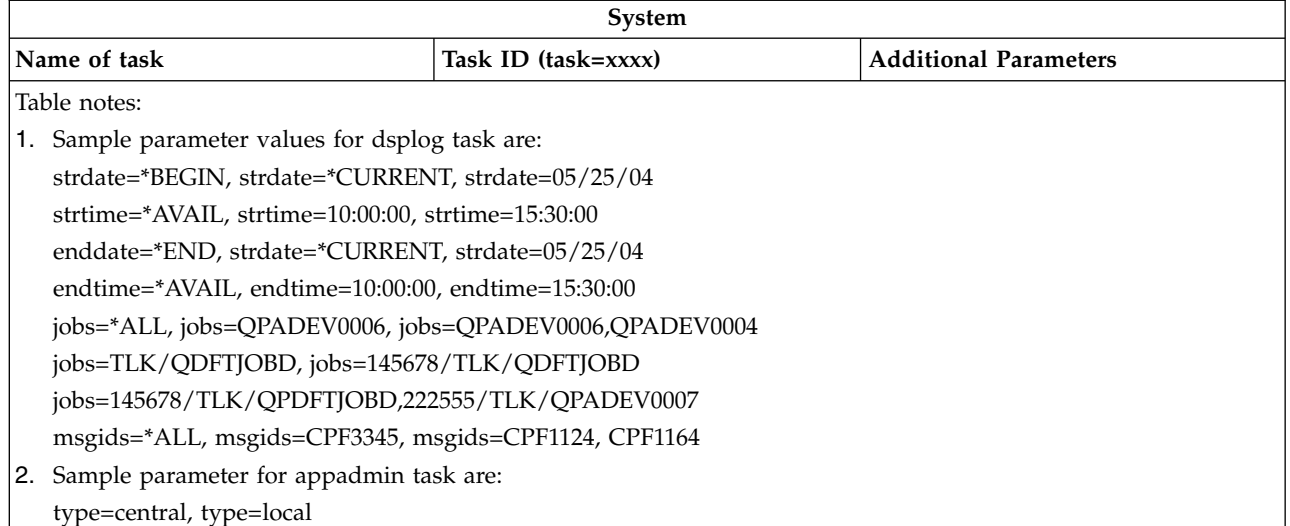

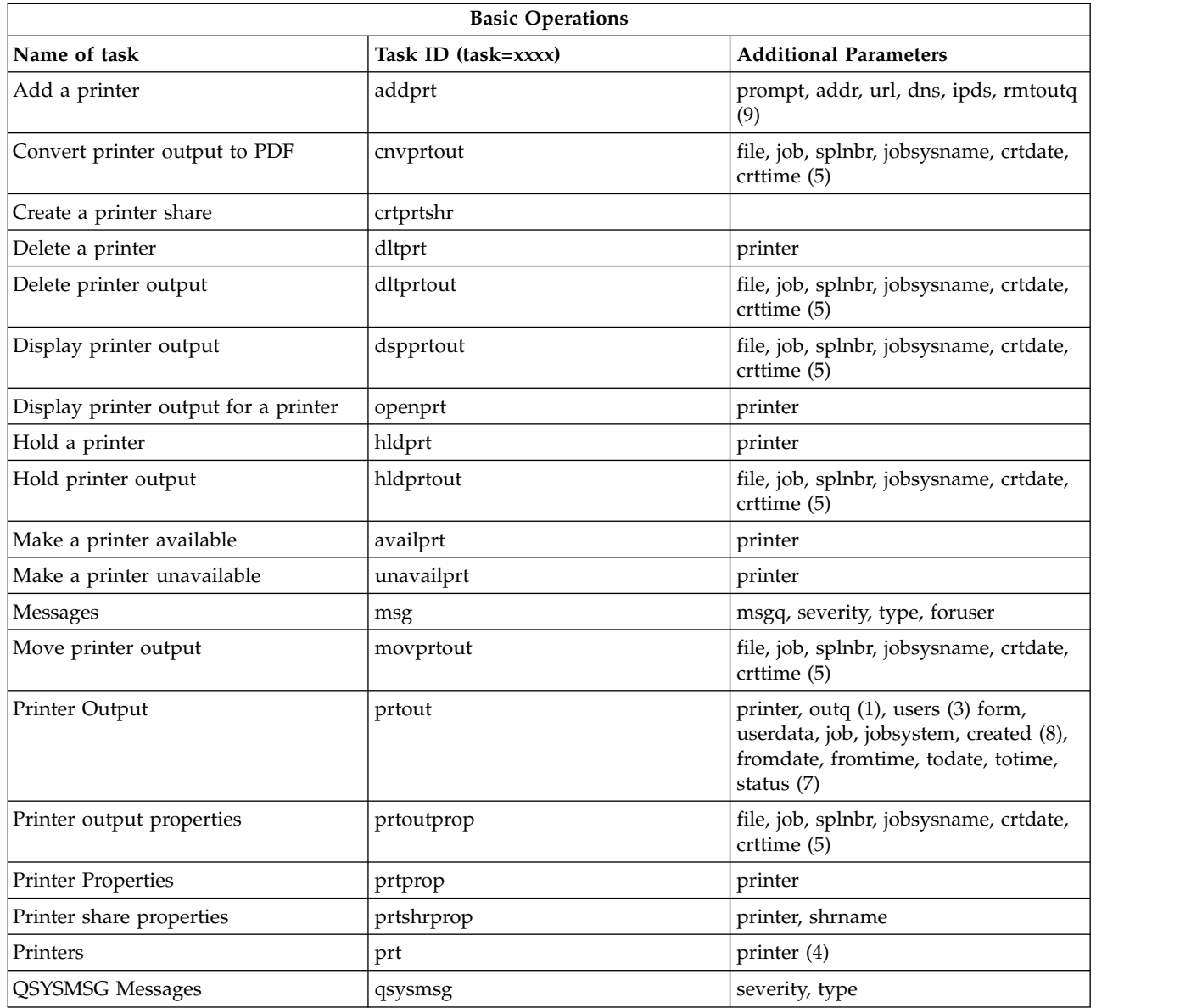

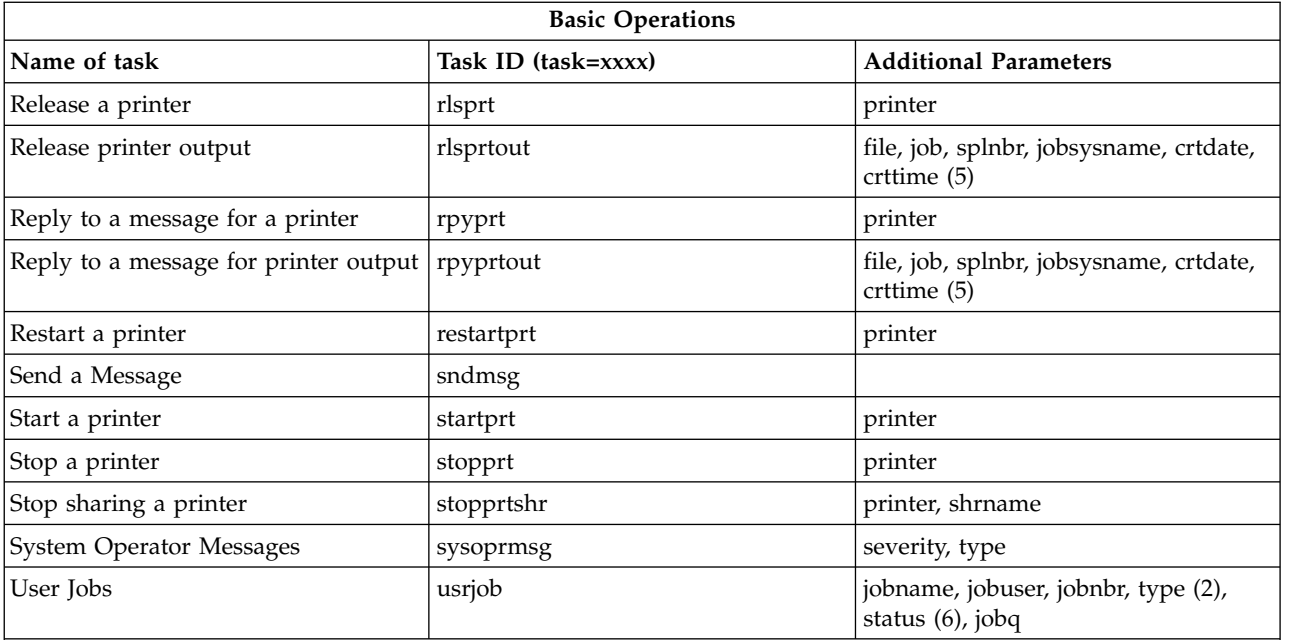

Table notes:

- 1. You must enter the outq value as library/queue. Example: outq=qusrsys/qezjoblog.
- 2. Valid types for the user jobs list are: A (Autostart), B (Batch), I (Interactive), M (Subsystem), R (Reader), S (System), W (Writer), X (SCPF System), and \* (All)
- 3. It is \*current, \*all, or up to 20 individual users separated by commas
- 4. It is an individual printer name, or a wild card (name\*)
- 5. The crtdate format is YYYYMMDD and the crttime format is HHMMSS.
- 6. The valid values for the statu" parameter for task=usrjob are: \*ALL, \*ACTIVE, \*JOBQ, \*OUTQ
- 7. The valid values for the status parameter for task=prtout are:
- 8. The valid values for the created parameter are: \*ALL, and \*SPECIFIC. If \*SPECIFIC is specified, the fromdate, todate, fromtime, and totime values are retrieved. The fromdate and todate format is YYYYMMDD. The fromtime and totime format is HHMMSS.
	- MSGW Message waiting
	- v HLD Held
	- CLO Not ready
	- DFR Deferred
	- SND Sending
	- OPN Being created
	- RDY Ready to print
	- PND Preparing to print
	- WTR Sending to printer
	- PRT Sent to printer
	- FIN Finished printing
	- SAV Printed and kept
	- \*ALL All
- 9. Valid values for **addprt** task parameters are described in Table 1.

**Note:** To view printer output contents from a web browser, you need to install the IBM Advanced Function Printing (AFP) Viewer browser plug-in. With the AFP Viewer plug-in you can view AFP and SNA character string (SCS) printer output. To install the plug-in, display the actions for any of the printer output items in a printer output list, and select the **Install AFP Viewer** action. After it is installed, select the **Open** action to view your printer output file contents.

*Table 1. Valid values for* **addprt** *task parameters*

| Parameter | Description                                 | Possible values          |  |
|-----------|---------------------------------------------|--------------------------|--|
| prompt    | Display prompt panels                       | yes, no (Default to yes) |  |
| addr      | TCP/IP address of printer                   | Valid TCP/IP address     |  |
| url       | <b>URL</b>                                  | Valid URL                |  |
| dns       | DNS printer name                            | Valid DNS name           |  |
| ipds      | Printer is capable of printing IPDS         | yes, no (Default to no)  |  |
| rmtoutq   | Configure printer as remote output<br>queue | yes, no (Default to no)  |  |

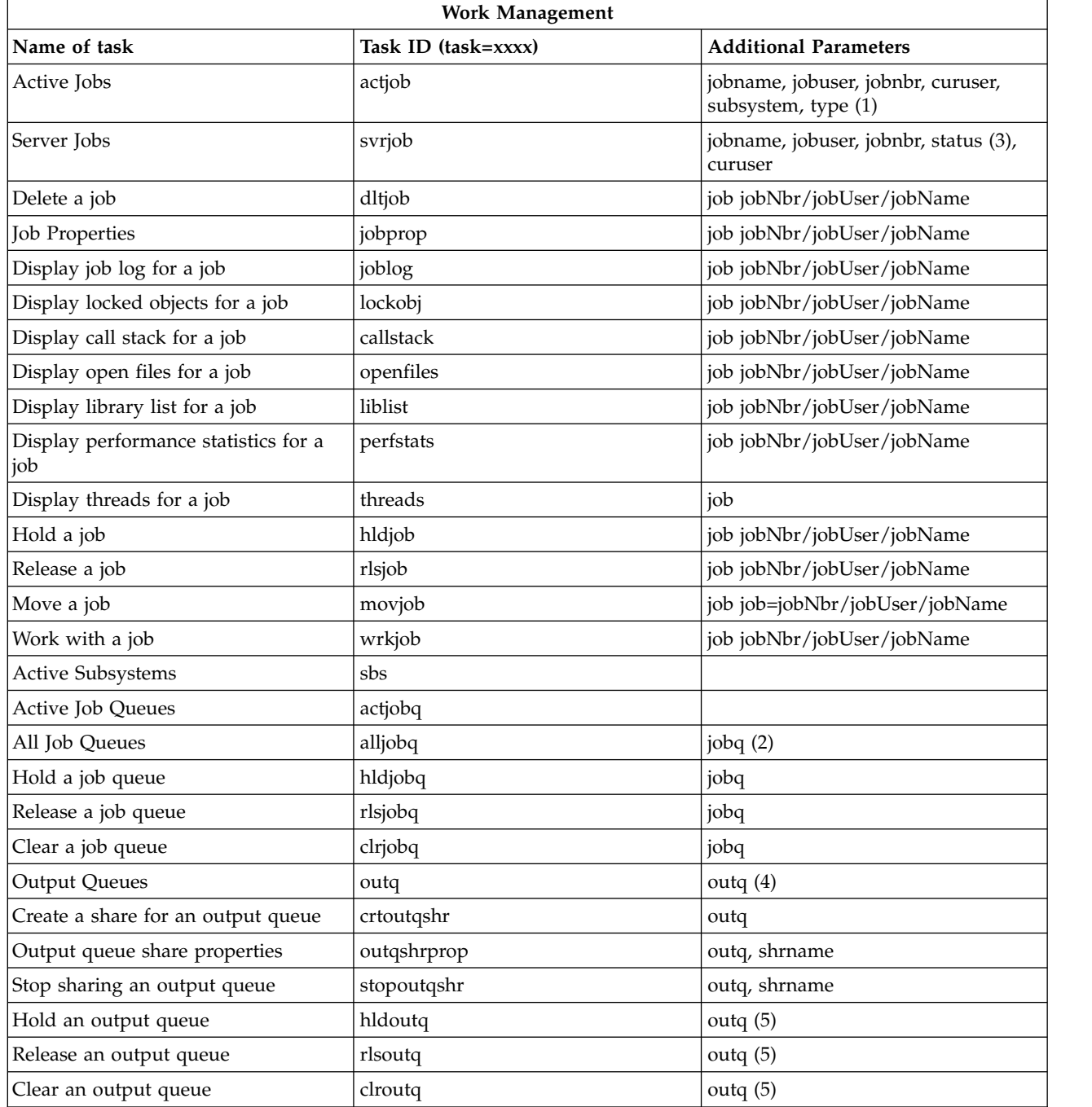

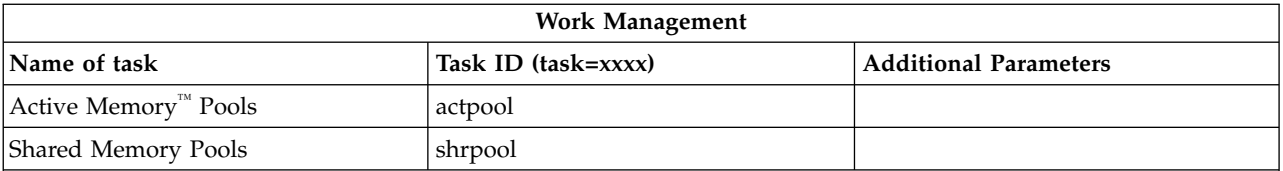

**Table Notes:**

1. Valid types for the active jobs list are A (Autostart), B (Batch), C (Communications), I (Interactive), P (Prestart), M (Subsystem), R (Reader), S (System), W (Writer), and \* (All)

- 2. The jobq value must be entered as library/queue, for example, jobq=tlk/tlkjobq, jobq= $*all/t*$ .
- 3. Valid values for the status parameter are \*ALL, \*ACTIVE, \*OUTQ.
- 4. The outq value for the outq task must be entered as library/queue, for eample, outq=qusrsys/qezjoblog. Also, a wildcard value can be entered for the queue name, for example, outq=\*ALL/s\* to show all output queues that start with the letter s.

5. The outq value must be entered as library/queue, for example, outq=qusrsys/qezjoblog.

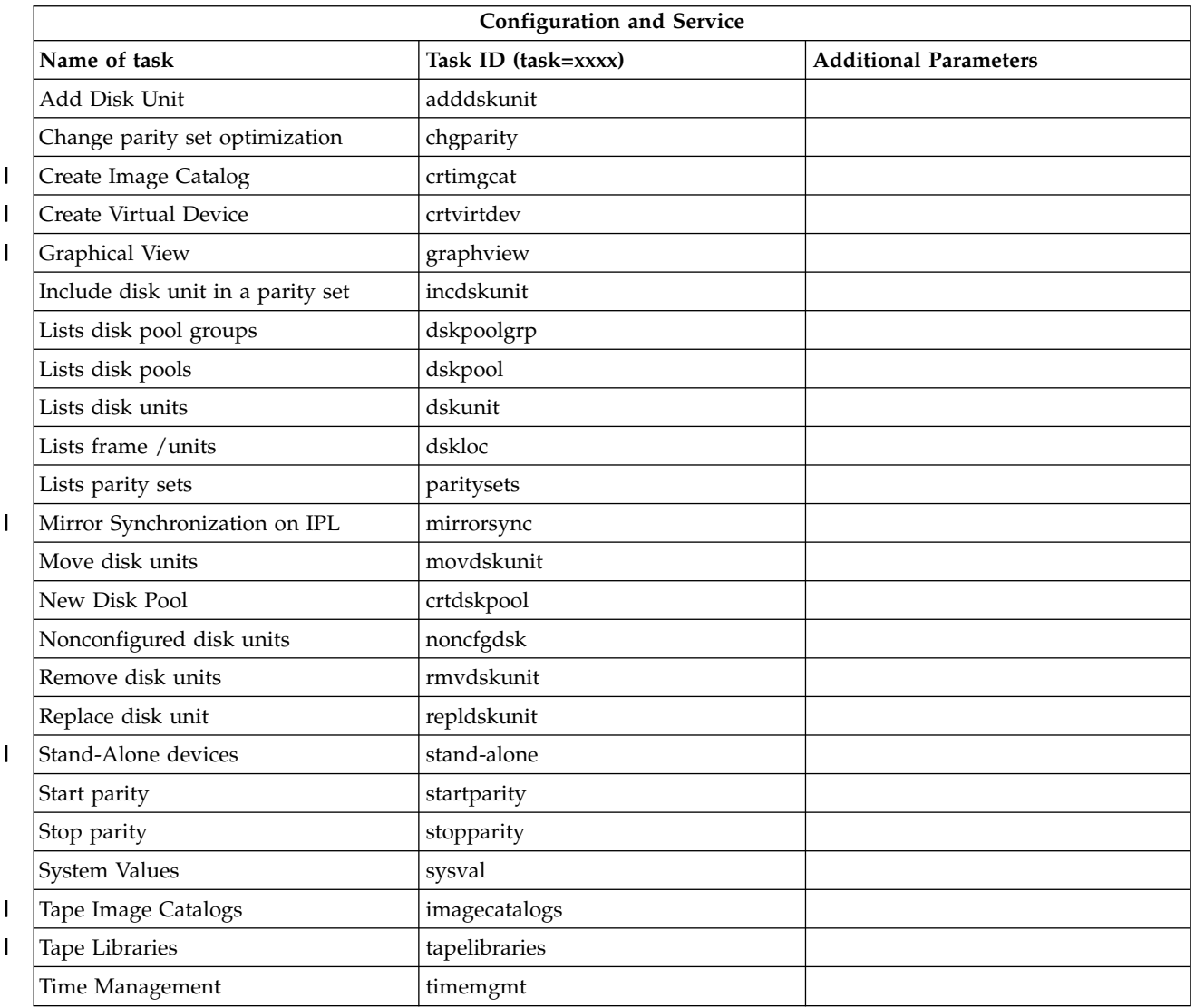

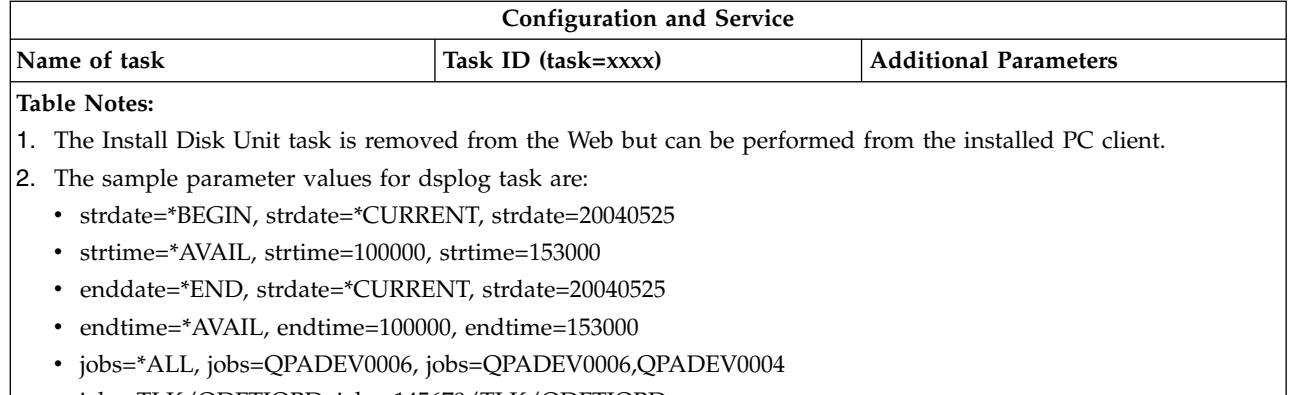

v jobs=TLK/QDFTJOBD, jobs=145678/TLK/QDFTJOBD

 $\,$  |  $\overline{1}$ 

- $\bullet$  jobs=145678/TLK/QPDFTJOBD,222555/TLK/QPADEV0007
- v msgids=\*ALL, msgids=CPF3345, msgids=CPF1124, CPF1164

The strdate format is YYYYMMDD and the strtime format is HHMMSS.

The enddate format is YYYYMMDD and the endtime format is HHMMSS.

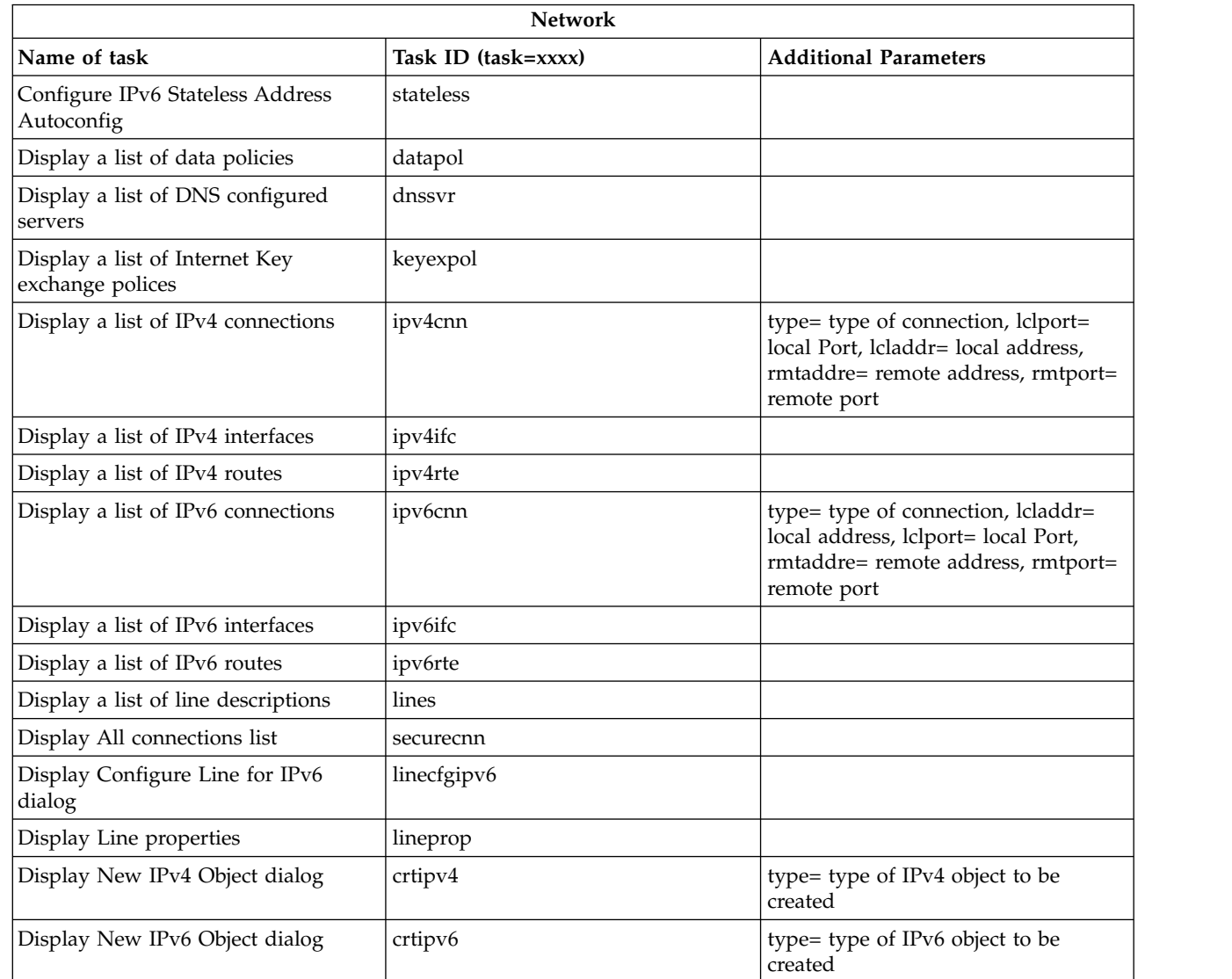

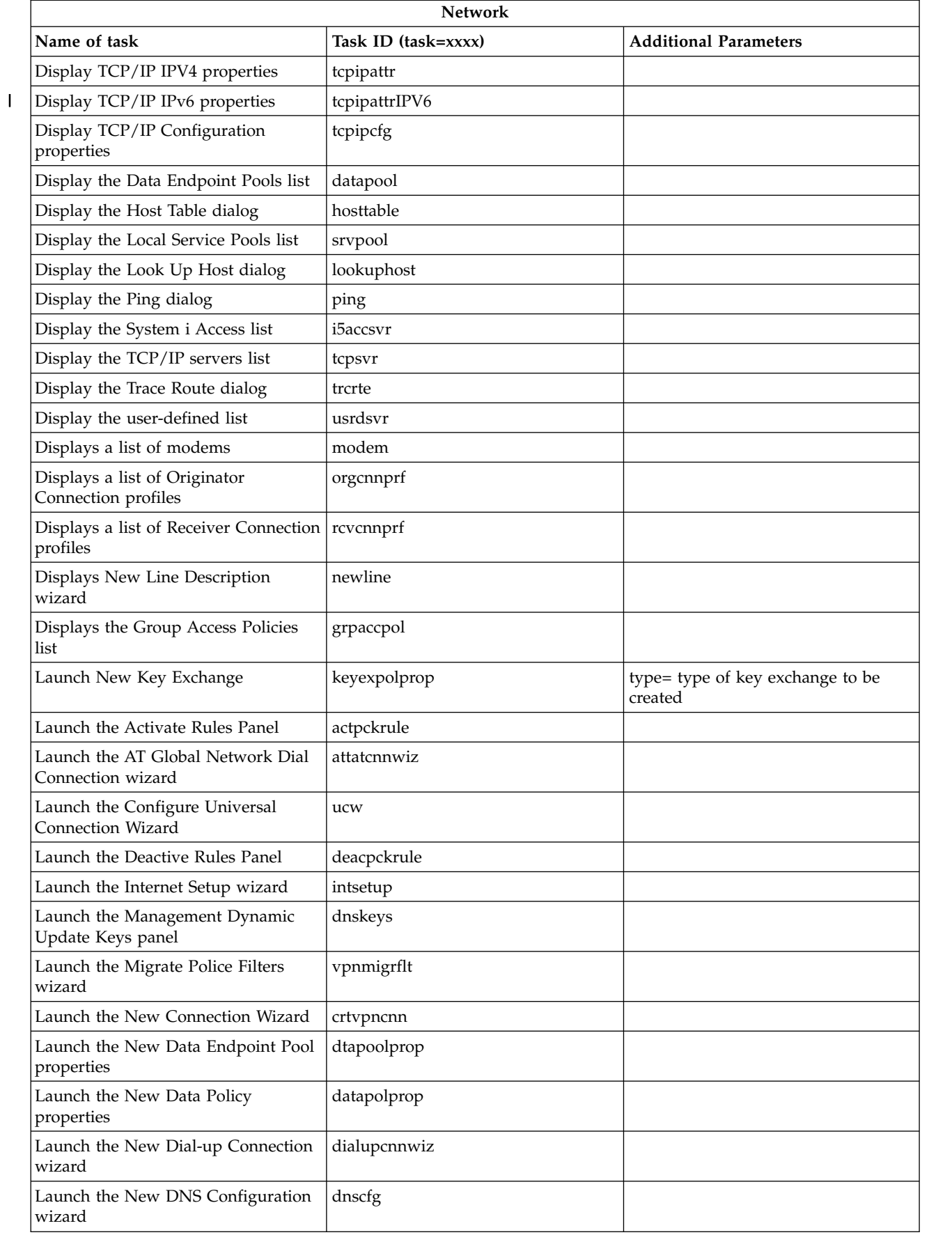

|

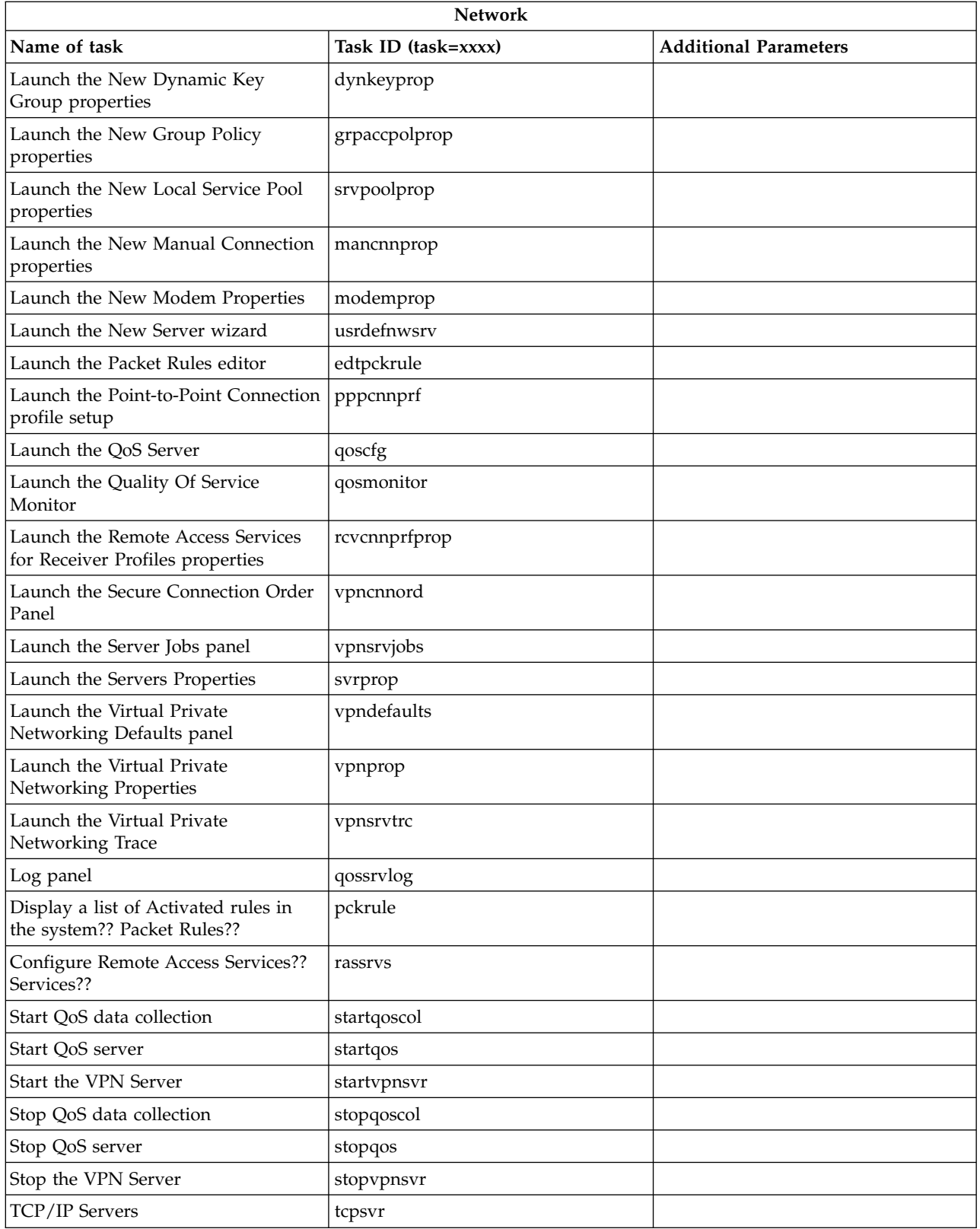

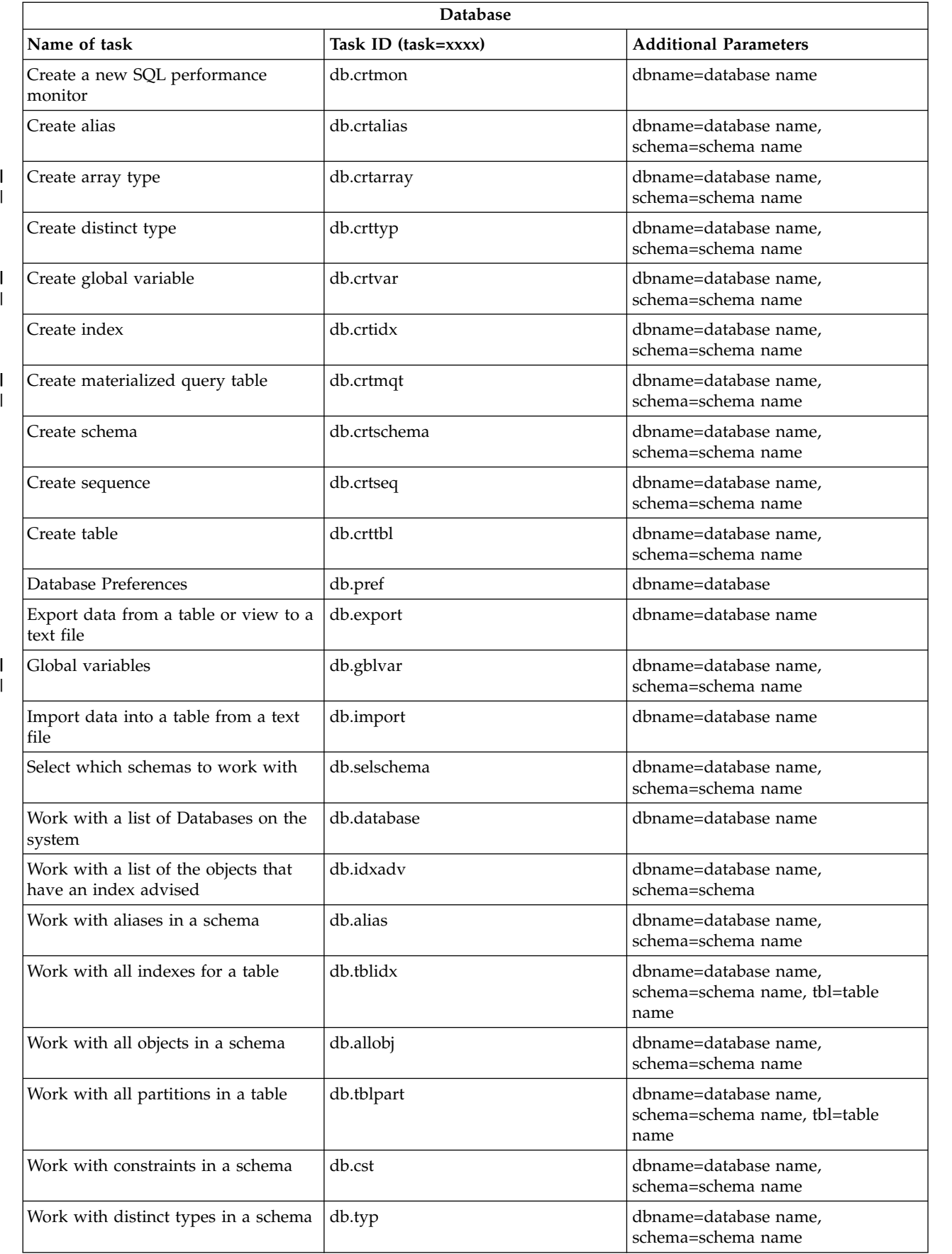

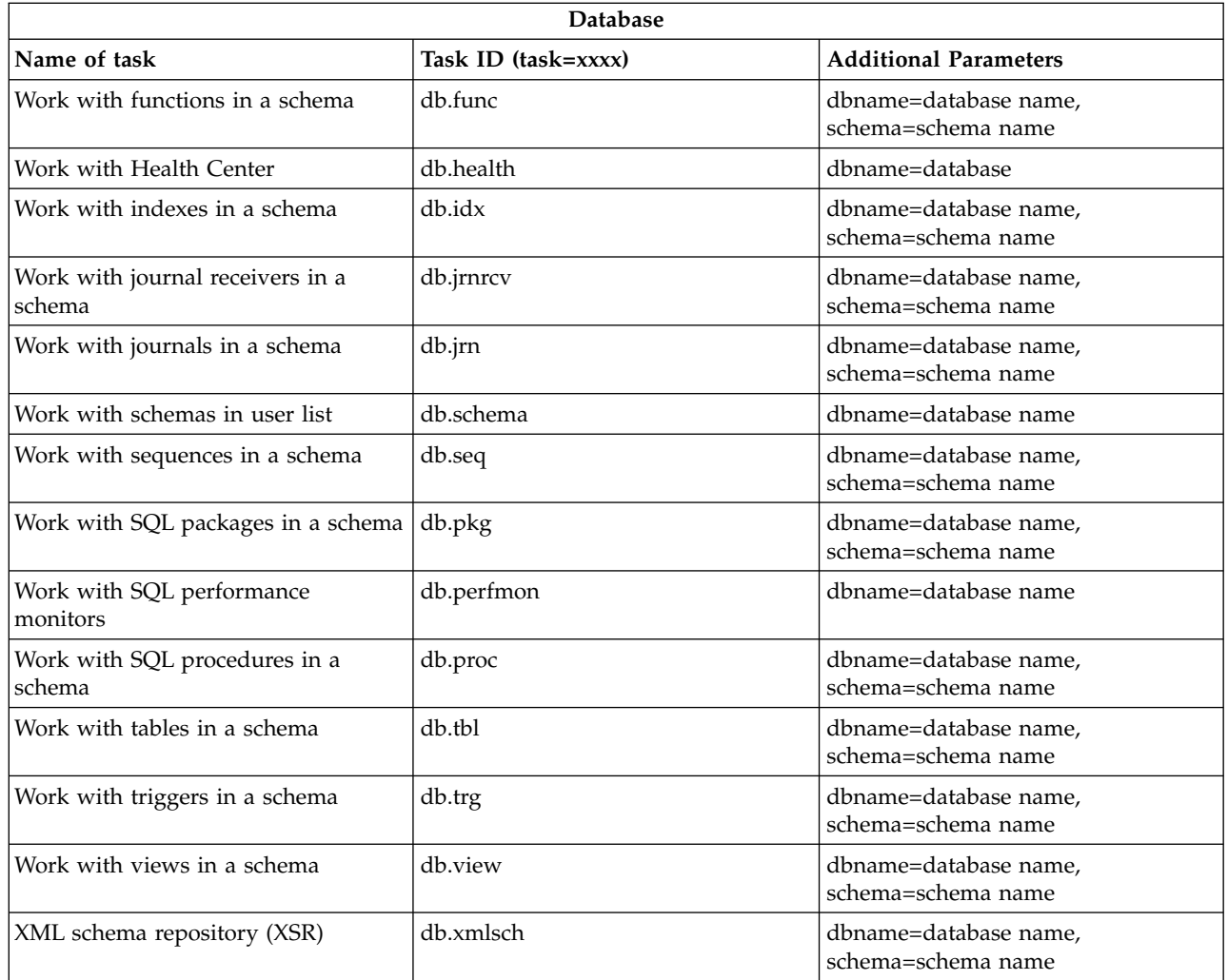

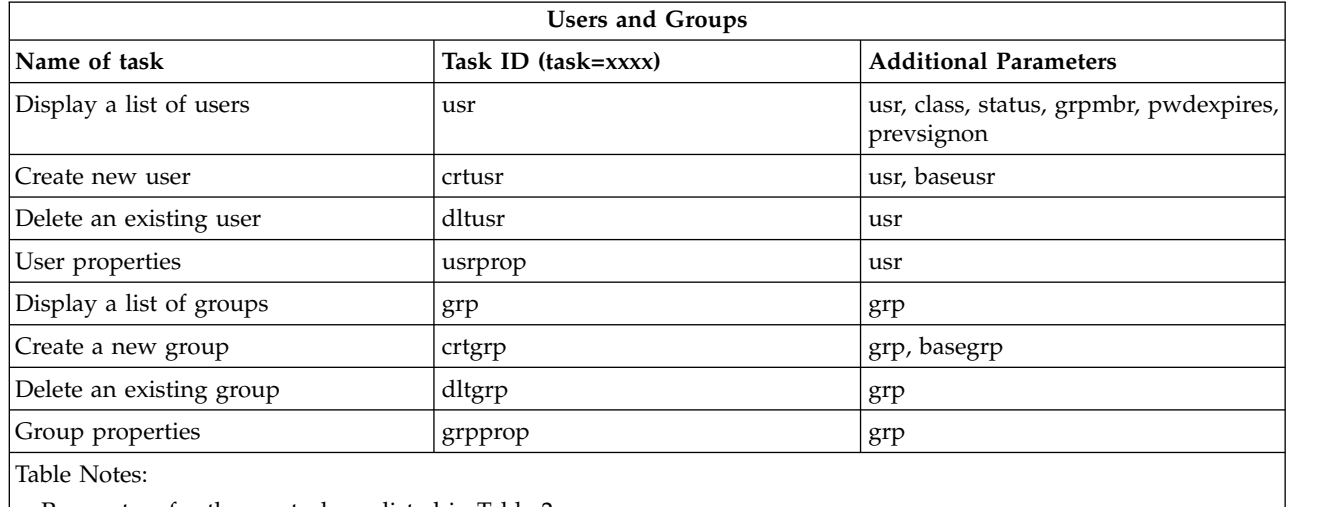

v Parameters for the **usr** task are listed in Table 2.

 $\,$   $\,$ 

v Parameters for the **grp** task are listed in Table 3.

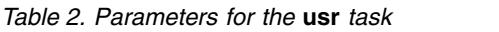

| Parameter  | Task ID | Possible values                                                                                                   | Examples                                                           |
|------------|---------|----------------------------------------------------------------------------------------------------|--------------------------------------------------------------------|
| usr        | usr     | • User profile name                                                                                               | profile=tlk, profile=t*, profile=*all                              |
|            |         | • Generic name                                                                                                    |                                                                    |
|            |         | • *ALL (default)                                                                                                  |                                                                    |
| class      | usr     | Profile class:                                                                                                    | class=*secofr, class=*secadm, class=*all,<br>class=*secofr,*secadm |
|            |         | • *SECOFR                                                                                                    |                                                                    |
|            |         | • *SECADM                                                                                                    |                                                                    |
|            |         | $\cdot$ *PGMR                                                                                                    |                                                                    |
|            |         | • *SYSOPR                                                                                                    |                                                                    |
|            |         | $\cdot$ *USER                                                                                                    |                                                                    |
|            |         | • *ALL (default)                                                                                                  |                                                                    |
| status     | usr     | • *ENABLED                                                                                                    | status=*enabled, status=*disabled, status=*all                     |
|            |         | • *DISABLED                                                                                                    |                                                                    |
|            |         | • *ALL (default)                                                                                                  |                                                                    |
| pwdexpires | usr     | • *NONE (default)                                                                                                 | pwdexpires=*none, pwdexpires=20060201                              |
|            |         | • Date password expires (all profiles whose<br>password expires before this date are<br>shown. Format = YYYYMMDD) |                                                                    |
| prevsignon | usr     | • *NONE (default)                                                                                                 | prevsignon=*none, prevsignon=<20050101,<br>prevsignon=>20050101    |
|            |         | • Previous sign-on date (all users who have<br>not signed on since this date are shown.<br>Format = YYYYMMDD)     |                                                                    |
|            |         | • Previous sign-on date (all users who have<br>signed on since this date are shown.<br>Format = $>$ YYYYMMDD)     |                                                                    |

*Table 3. Parameters for the* **grp** *task*

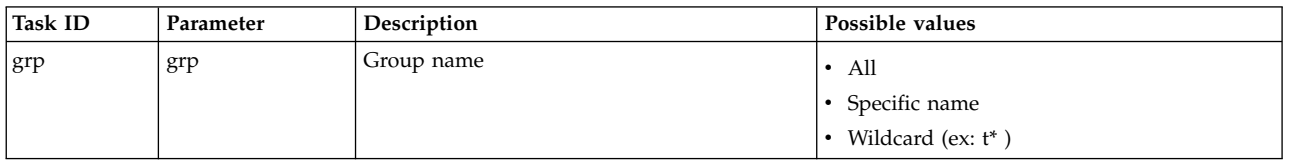

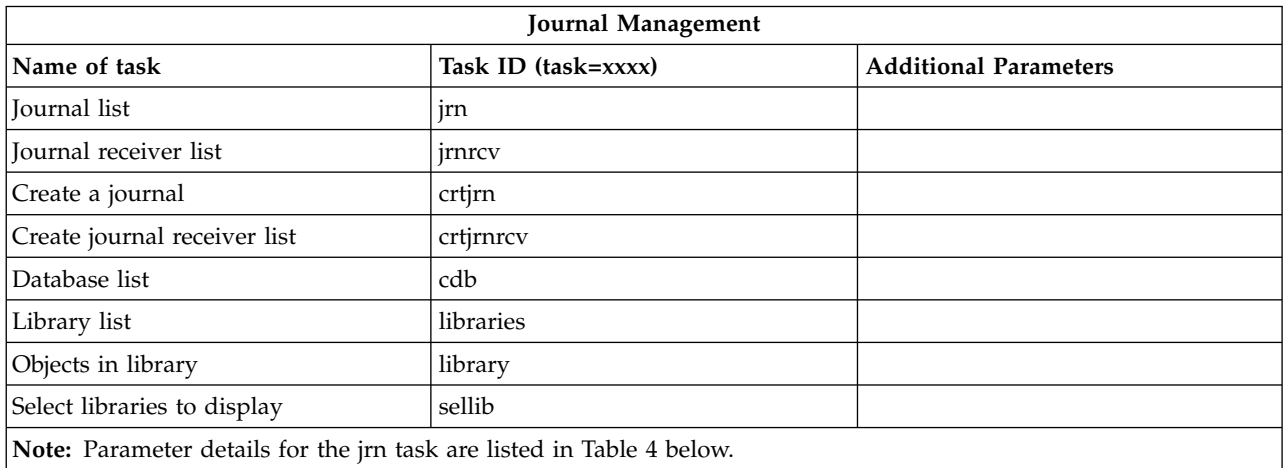

*Table 4. Parameter details for the jrn task*

| Parameter | Description  | Possible values                                                                               |  |
|-----------|--------------|-----------------------------------------------------------------------------------------------|--|
| name      | Journal name | $\cdot$ All<br>Wild card (ex: $t^*$ )<br>$\bullet$                                            |  |
| lib       | Library      | $\bullet$ All<br>Specific name                                                                |  |
| diskpool  | Disk Pool    | • Number of Auxiliary Storage Pool (ASP)<br>Name of Independent Auxiliary Storage Pool (IASP) |  |

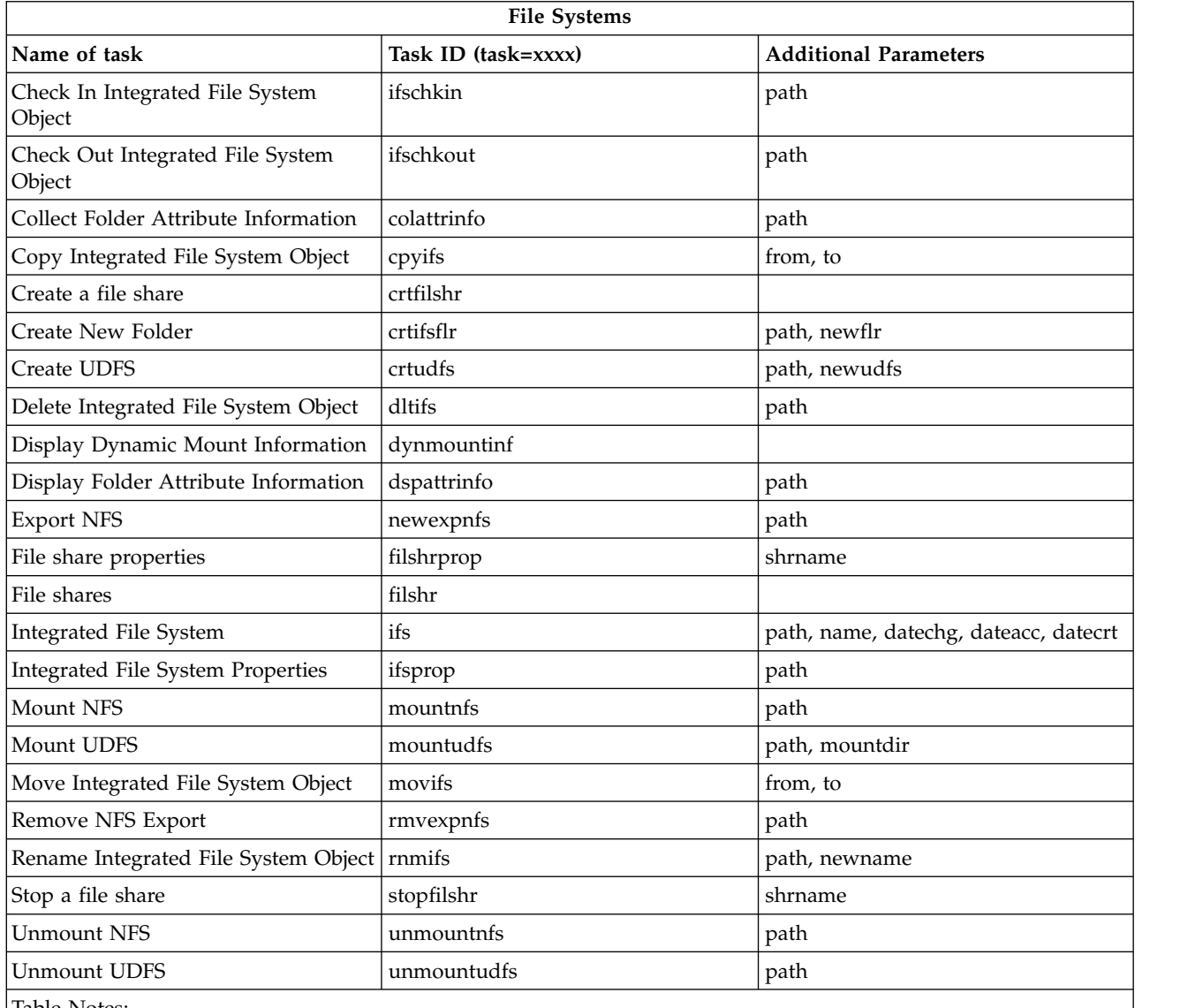

Table Notes:

v Task parameter details for the ifs task are listed in Table 5.

v For task=ifs, if a QSYS.LIB path is specified, dateacc is ignored because this is not valid for QSYS objects.

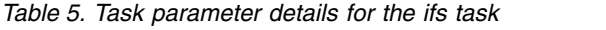

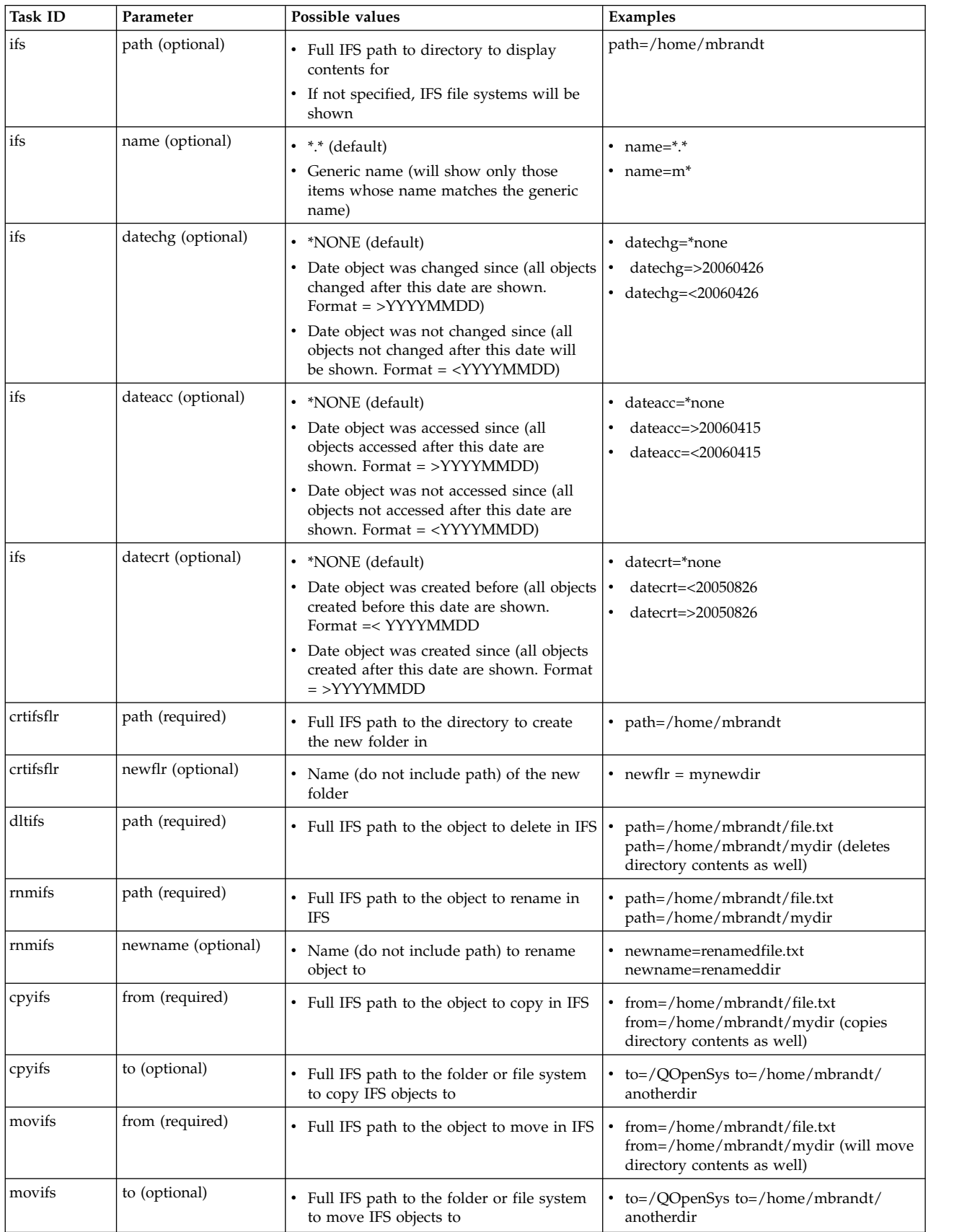

| <b>Task ID</b> | Parameter           | Possible values                                                    | Examples                                                  |
|----------------|---------------------|--------------------------------------------------------------------|-----------------------------------------------------------|
| ifsprop        | path (required)     | Full IFS path to the object to show<br>$\bullet$<br>properties for | • path=/home/mbrandt/file.txt<br>path=/home/mbrandt/mydir |
| crtudfs        | path (required)     | Full IFS path of the UDFS to create the<br>UDFS in                 | • path=/dev/QASP01                                        |
| crtudfs        | newudfs (optional)  | Name (do not include path) of the UDFS<br>to create                | $newudfs = mynewudfs. udfs$                               |
| l mountudfs    | path (required)     | Full IFS path to the UDFS to mount<br>$\bullet$                    | path=/dev/QASP01/mbrandt.udfs                             |
| mountudfs      | mountdir (optional) | Full IFS path to where to mount UDFS                               | $path = /MLB$                                             |
| unmountudfs    | path (required)     | Full IFS path to the UDFS to unmount                               | path=/dev/QASP01/mbrandt.udfs                             |

*Table 5. Task parameter details for the ifs task (continued)*

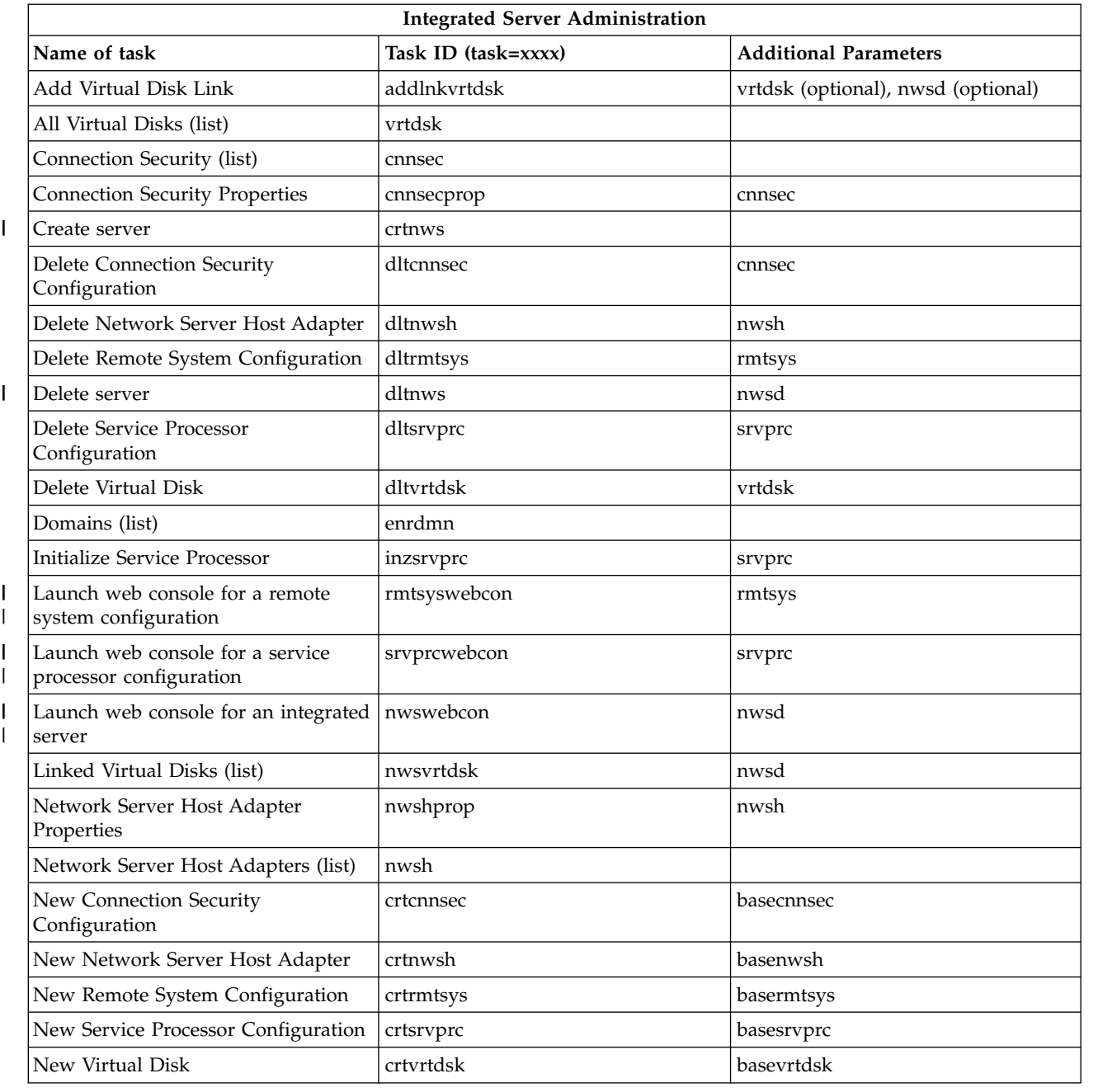

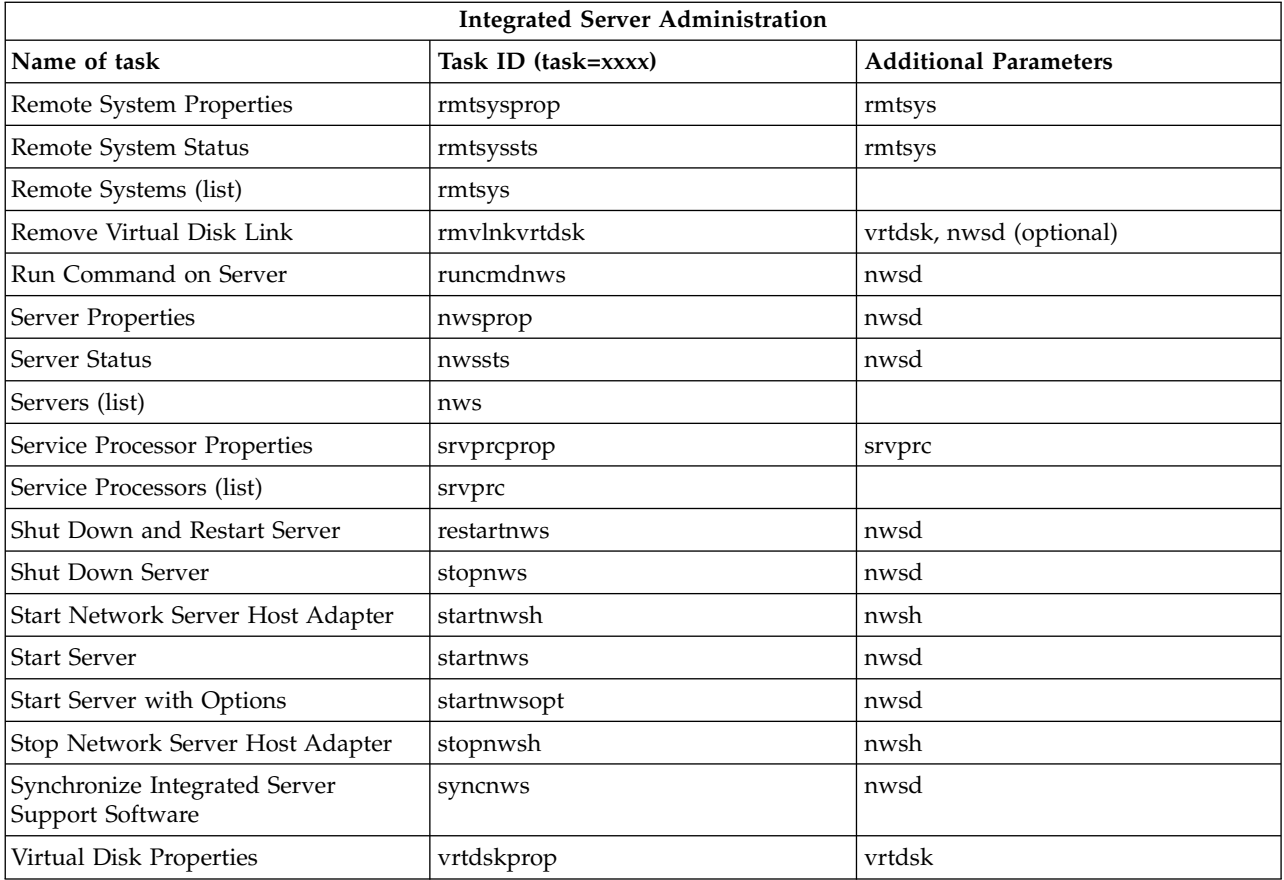

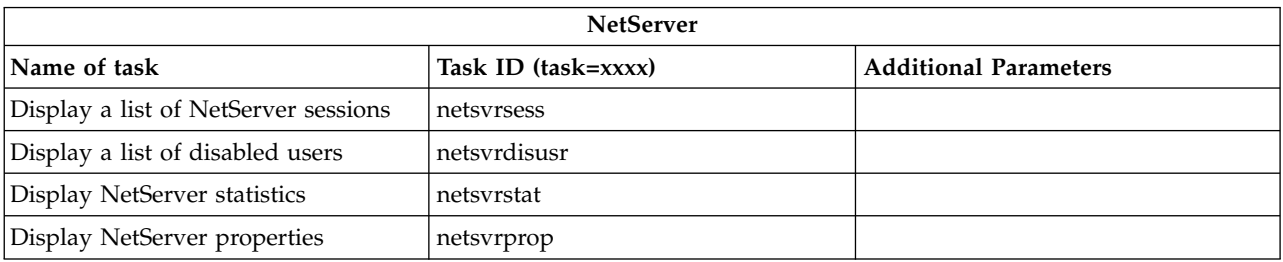

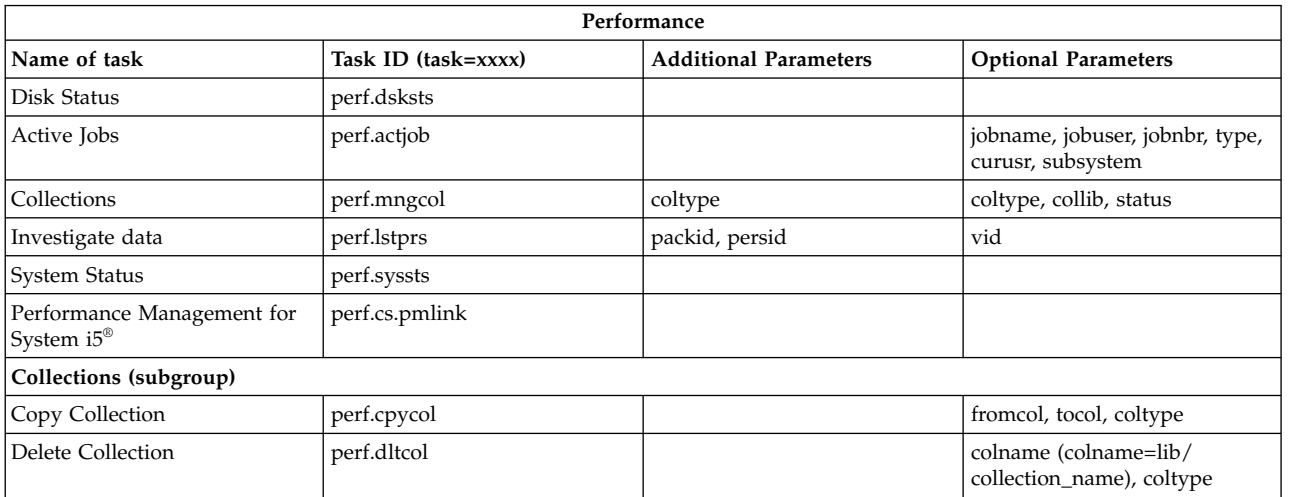

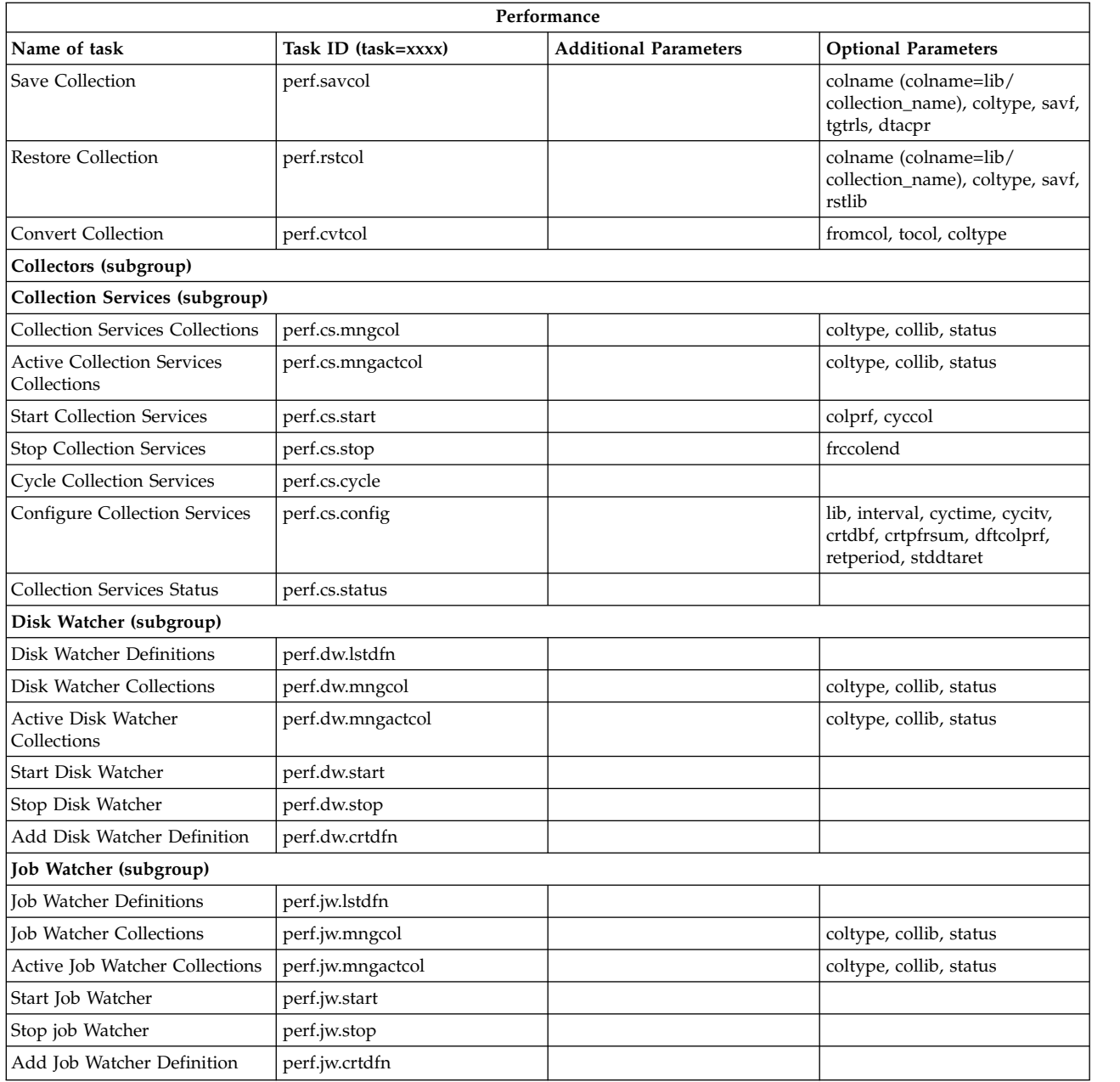

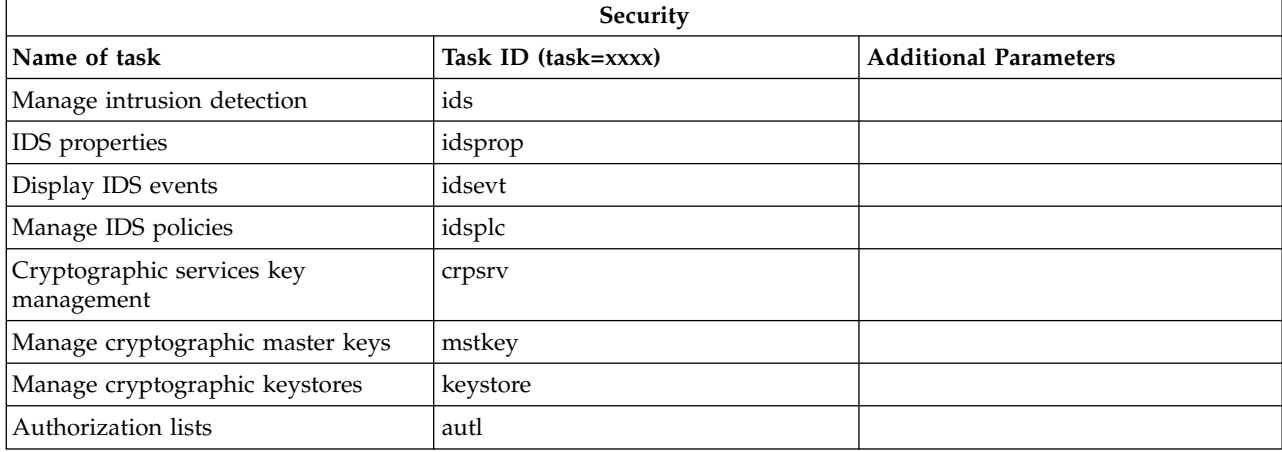

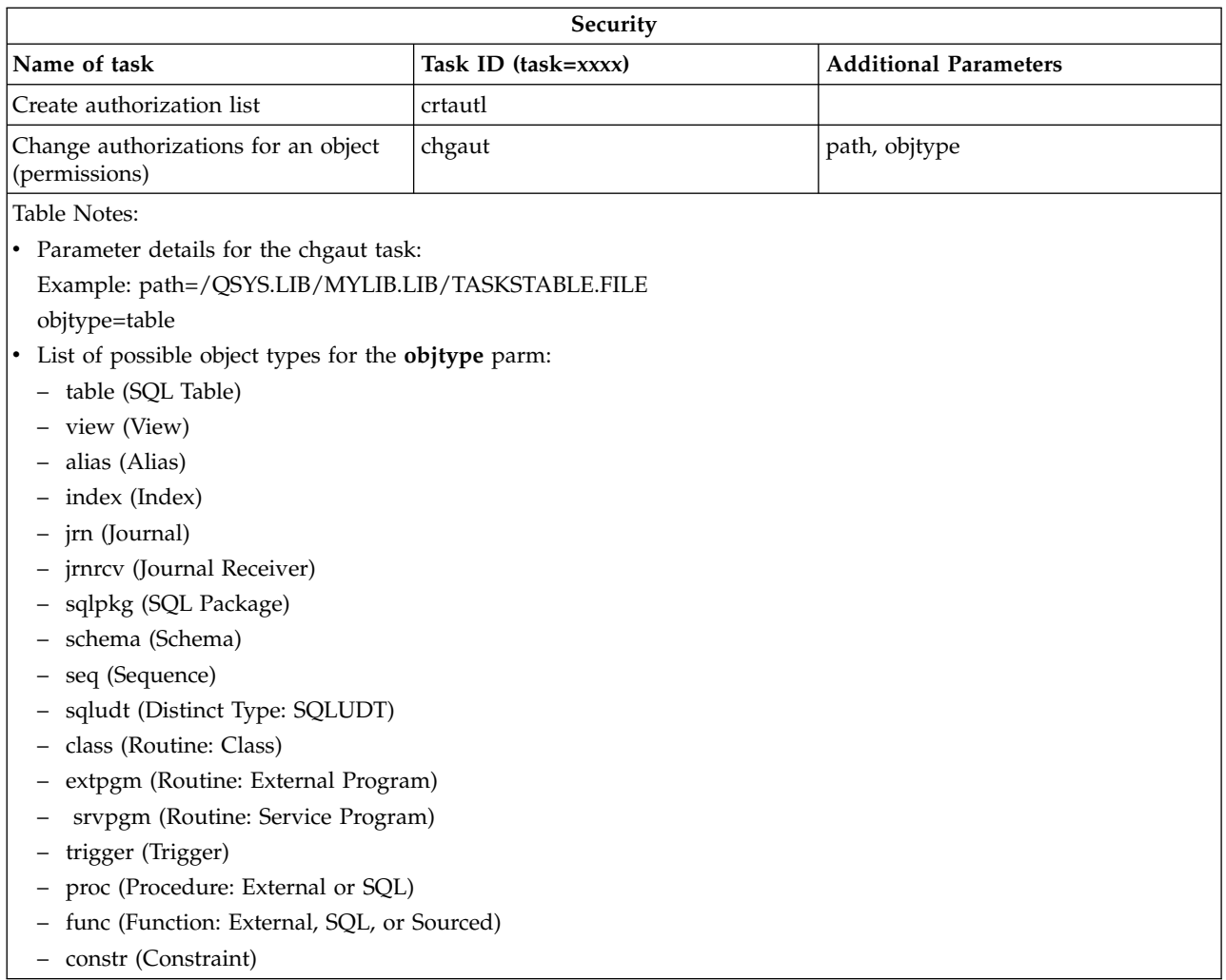

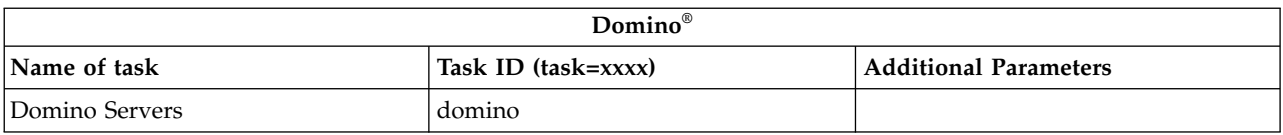

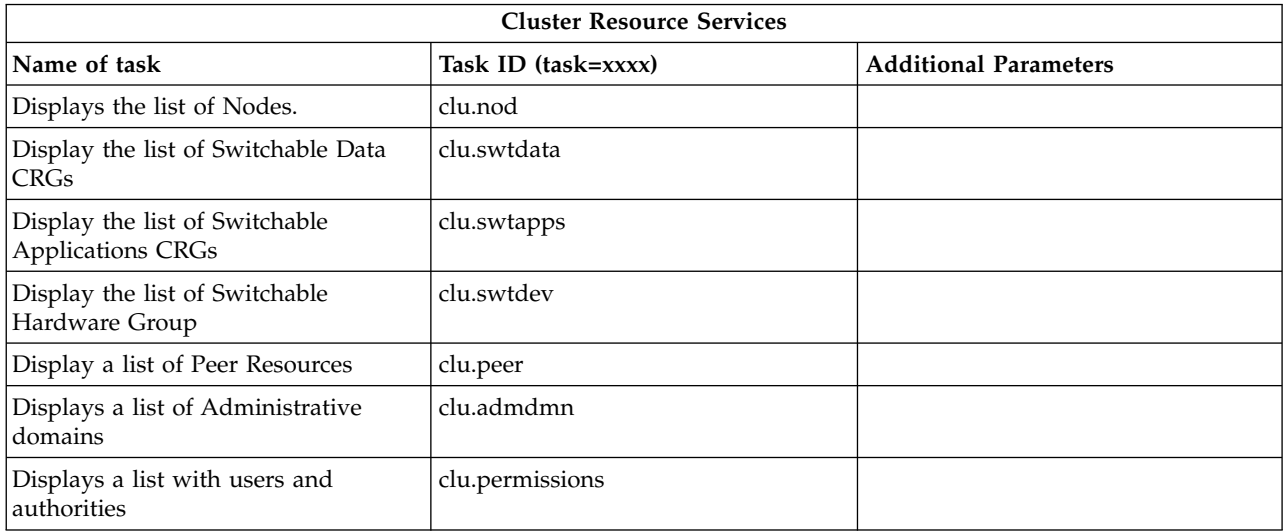

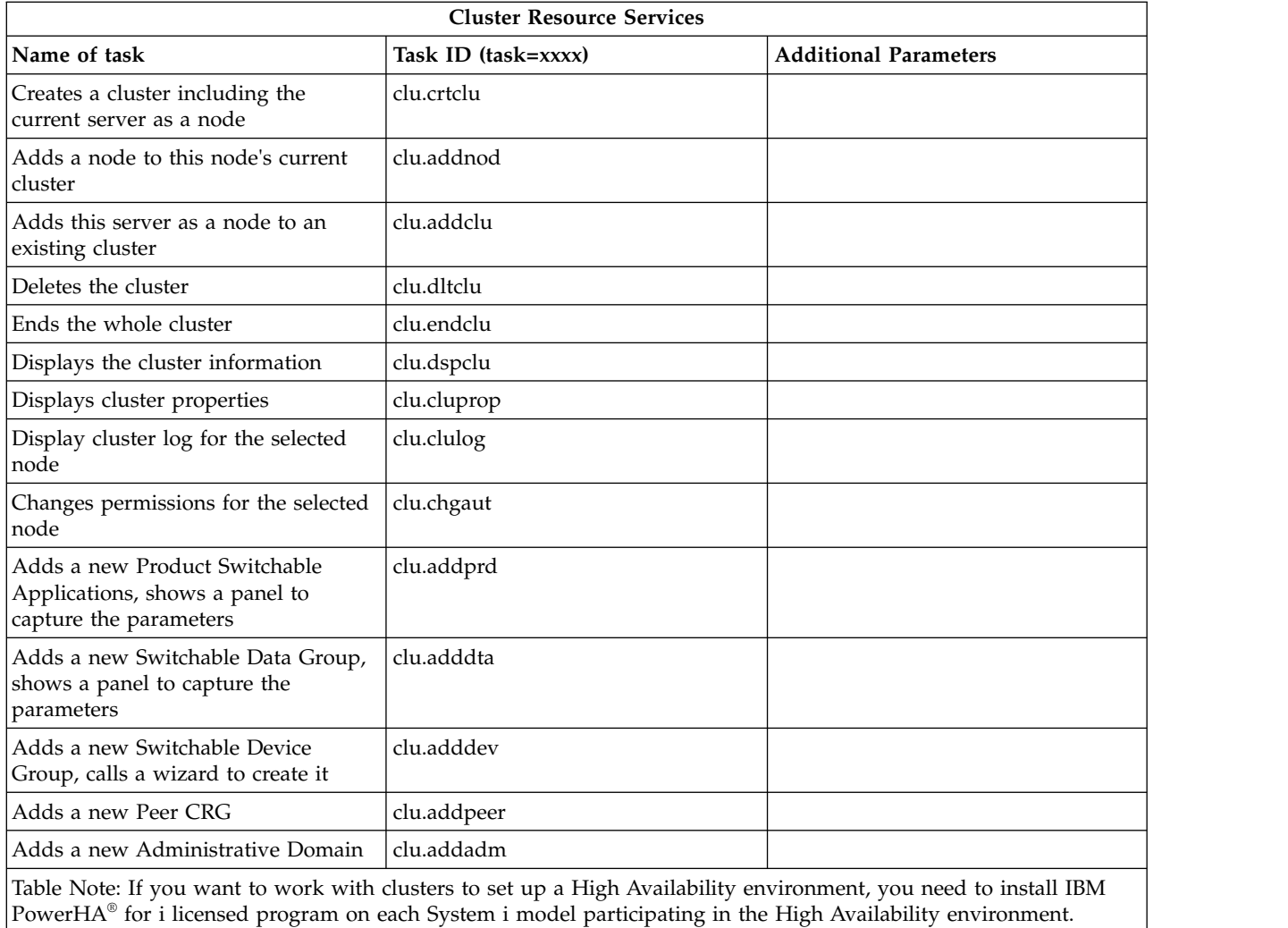

#### *Table 6.*

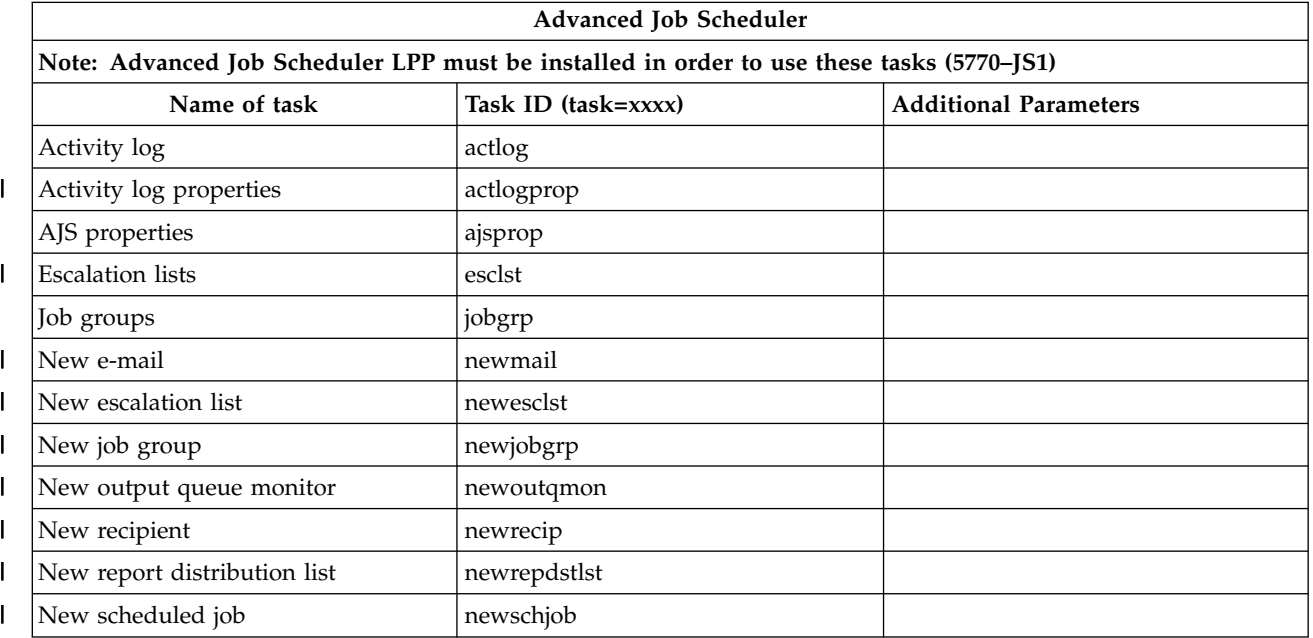

#### *Table 6. (continued)*

<span id="page-36-0"></span>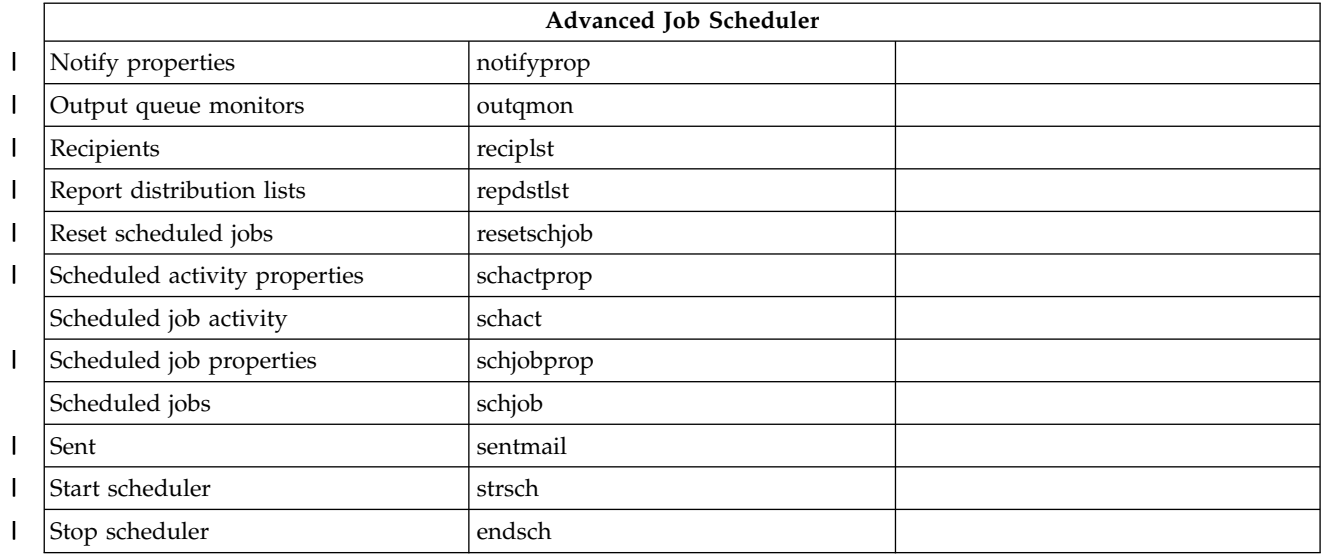

#### **Related concepts**:

["Working with System i Navigator tasks on the Web" on page 8](#page-13-0)

Working with System i Navigator Tasks from a Web browser helps you access a subset of System i Navigator functions available on the Web. The functions are the same as available on the installed PC client, but have some differences in navigating and performing actions on the Web.

"Working with System i Navigator lists on the Web"

Although you can work with the same function on the Web as you can on the installed client, the interface used to work with System i Navigator tasks on the Web is different from the interface on the installed client.

## **Working with System i Navigator lists on the Web**

Although you can work with the same function on the Web as you can on the installed client, the interface used to work with System i Navigator tasks on the Web is different from the interface on the installed client.

The following information describes how to take action on a System i Navigator task or function from a Web browser, and also provides tips for how to change the way System i Navigator items are displayed in the online list view.

**Note:** It is important to log out after you are finished using System i Navigator tasks on the Web. When you log out, the system has a chance to close connections and free resources, which makes more memory available to other applications.

### **Performing actions on a System i Navigator list**

To perform actions on a System i Navigator list, you can take action on:

#### **The entire list**

Actions that apply to the entire System i Navigator list, such as **Include** and **Columns**, can be found in the **Select Action** menu at the top of the list. Select the action and click **Go** to perform the action. No selection of items in the list is needed prior to performing these types of actions.

#### **A single item**

To perform an action on a single item in the list, click the menu icon that is located next to the item name. This displays a context menu where you can select the desired action.

#### **Multiple items**

To perform an action on multiple items in the list, select the items by clicking in the selection box to the left of the item names. The items you want to work with are now highlighted. To perform the action, do one of the following:

- v Select the desired action from the **Select Action** field at the top of the list, and click **Go**.
- v Click the menu icon that is located next to the item name of one of the selected items. This displays a context menu where you can select the desired action

#### **Every item in the list**

To perform an action on every item in the list, click the **Select All** icon at the top of the list, and then click the menu icon that is located next to one of the item names. This displays a context menu where you can select the desired action

### **Table functions available on the Web**

The table functions available on the Web are:

- **Find** The Web table supports a find function, which has more capability than the Find supported within the System i Navigator client. You can do the following from the Web table:
	- v Specify these different conditions: contains, starts with, ends with, exact match
	- v Limit the search to a specific column, or search across all columns
	- Search up or down in the list
	- Specify whether to match the case
	- Specify to display the Find toolbar or to hide the Find toolbar
- **Filter** List filtering is provided for all System i Navigator lists on the web, regardless of whether the component that provides the list supports an include function. It should be noted that, unlike the include function, filter settings for lists are not remembered for subsequent uses of the list. This filtering function supports the following:
	- v Supports filtering on one or more columns in the list
	- v Supports the following filter conditions for text columns (a match case option can be applied to all of these conditions) :
		- Contains
		- Starts with
		- Ends with
	- Supports the following filter conditions for numerical columns:
		- All numbers
		- Numbers less than xxx
		- Numbers less than or equal to xxx
		- Numbers greater than xxx
		- Numbers greater than or equal to xxx
		- Numbers equal to xxx
		- Numbers not equal to xxx
		- Numbers between xxx and yyy
		- Numbers between and including xxx and yyy
- **Sort** The built-in data sorting allows you to do the following:
	- v Specify up to 3 columns from the list to sort the list by
	- Specify ascending or descending sorting for each of the columns

#### **List navigation**

The Web table allows easy navigation throughout the list by supporting the following:

- Next and previous buttons for moving through the list
- Going to a specific page in the list
- Collapsing or expanding the entire list

**Note:** If you want to modify the number of entries per page that display in a list, you can use the Table size parameter (&table-size).

#### **Add or remove selections for all items in the list**

You can easily add a selection to all items in the list, or remove selections from all items in the list by clicking on a toolbar icon at the top of the web table.

#### **Related concepts**:

["Working with System i Navigator tasks on the Web" on page 8](#page-13-0)

Working with System i Navigator Tasks from a Web browser helps you access a subset of System i Navigator functions available on the Web. The functions are the same as available on the installed PC client, but have some differences in navigating and performing actions on the Web.

#### **Related reference**:

["System i Navigator URL parameters and available Web tasks" on page 11](#page-16-0)

The predefined URL parameters and URL abbreviations for the available Web tasks help you create unique URLs to work with different System i Navigator Web tasks.

# <span id="page-40-0"></span>**Appendix. Notices**

This information was developed for products and services offered in the U.S.A.

IBM may not offer the products, services, or features discussed in this document in other countries. Consult your local IBM representative for information on the products and services currently available in your area. Any reference to an IBM product, program, or service is not intended to state or imply that only that IBM product, program, or service may be used. Any functionally equivalent product, program, or service that does not infringe any IBM intellectual property right may be used instead. However, it is the user's responsibility to evaluate and verify the operation of any non-IBM product, program, or service.

IBM may have patents or pending patent applications covering subject matter described in this document. The furnishing of this document does not grant you any license to these patents. You can send license inquiries, in writing, to:

IBM Director of Licensing IBM Corporation North Castle Drive Armonk, NY 10504-1785 U.S.A.

For license inquiries regarding double-byte (DBCS) information, contact the IBM Intellectual Property Department in your country or send inquiries, in writing, to:

Intellectual Property Licensing Legal and Intellectual Property Law IBM Japan, Ltd. 3-2-12, Roppongi, Minato-ku, Tokyo 106-8711

**The following paragraph does not apply to the United Kingdom or any other country where such provisions are inconsistent with local law:** INTERNATIONAL BUSINESS MACHINES CORPORATION PROVIDES THIS PUBLICATION "AS IS" WITHOUT WARRANTY OF ANY KIND, EITHER EXPRESS OR IMPLIED, INCLUDING, BUT NOT LIMITED TO, THE IMPLIED WARRANTIES OF NON-INFRINGEMENT, MERCHANTABILITY OR FITNESS FOR A PARTICULAR PURPOSE. Some states do not allow disclaimer of express or implied warranties in certain transactions, therefore, this statement may not apply to you.

This information could include technical inaccuracies or typographical errors. Changes are periodically made to the information herein; these changes will be incorporated in new editions of the publication. IBM may make improvements and/or changes in the product(s) and/or the program(s) described in this publication at any time without notice.

Any references in this information to non-IBM Web sites are provided for convenience only and do not in any manner serve as an endorsement of those Web sites. The materials at those Web sites are not part of the materials for this IBM product and use of those Web sites is at your own risk.

IBM may use or distribute any of the information you supply in any way it believes appropriate without incurring any obligation to you.

Licensees of this program who wish to have information about it for the purpose of enabling: (i) the exchange of information between independently created programs and other programs (including this one) and (ii) the mutual use of the information which has been exchanged, should contact:

#### IBM Corporation

<span id="page-41-0"></span>Software Interoperability Coordinator, Department 49XA 3605 Highway 52 N Rochester, MN 55901 U.S.A.

Such information may be available, subject to appropriate terms and conditions, including in some cases, payment of a fee.

The licensed program described in this dcoument and all licensed material available for it are provided by IBM under terms of the IBM Customer Agreement, IBM International Program License Agreement, IBM License Agreement for Machine Code, or any equivalent agreement between us.

Any performance data contained herein was determined in a controlled environment. Therefore, the results obtained in other operating environments may vary significantly. Some measurements may have been made on development-level systems and there is no guarantee that these measurements will be the same on generally available systems. Furthermore, some measurements may have been estimated through extrapolation. Actual results may vary. Users of this document should verify the applicable data for their specific environment.

Information concerning non-IBM products was obtained from the suppliers of those products, their published announcements or other publicly available sources. IBM has not tested those products and cannot confirm the accuracy of performance, compatibility or any other claims related to non-IBM products. Questions on the capabilities of non-IBM products should be addressed to the suppliers of those products.

All statements regarding IBM's future direction or intent are subject to change or withdrawal without notice, and represent goals and objectives only.

This information contains examples of data and reports used in daily business operations. To illustrate them as completely as possible, the examples include the names of individuals, companies, brands, and products. All of these names are fictitious and any similarity to the names and addresses used by an actual business enterprise is entirely coincidental.

#### COPYRIGHT LICENSE:

This information contains sample application programs in source language, which illustrate programming techniques on various operating platforms. You may copy, modify, and distribute these sample programs in any form without payment to IBM, for the purposes of developing, using, marketing or distributing application programs conforming to the application programming interface for the operating platform for which the sample programs are written. These examples have not been thoroughly tested under all conditions. IBM, therefore, cannot guarantee or imply reliability, serviceability, or function of these programs. The sample programs are provided "AS IS", without warranty of any kind. IBM shall not be liable for any damages arising out of your use of the sample programs.

Each copy or any portion of these sample programs or any derivative work, must include a copyright notice as follows:

© (your company name) (year). Portions of this code are derived from IBM Corp. Sample Programs. © Copyright IBM Corp. \_enter the year or years\_.

If you are viewing this information softcopy, the photographs and color illustrations may not appear.

## **Programming interface information**

This System i Navigator Tasks on the Web publication documents intended Programming Interfaces that allow the customer to write programs to obtain the services of IBM i5/OS.

## <span id="page-42-0"></span>**Trademarks**

IBM, the IBM logo, and ibm.com are trademarks or registered trademarks of International Business Machines Corp., registered in many jurisdictions worldwide. Other product and service names might be trademarks of IBM or other companies. A current list of IBM trademarks is available on the Web at [Copyright and trademark information](http://www.ibm.com/legal/copytrade.shtml) at www.ibm.com/legal/copytrade.shtml.

Adobe, the Adobe logo, PostScript, and the PostScript logo are either registered trademarks or trademarks of Adobe Systems Incorporated in the United States, and/or other countries.

INFINIBAND, InfiniBand Trade Association, and the INFINIBAND design marks are trademarks and/or service marks of the INFINIBAND Trade Association.

Intel, Intel logo, Intel Inside, Intel Inside logo, Intel Centrino, Intel Centrino logo, Celeron, Intel Xeon, Intel SpeedStep, Itanium, and Pentium are trademarks or registered trademarks of Intel Corporation or its subsidiaries in the United States and other countries.

Linux is a registered trademark of Linus Torvalds in the United States, other countries, or both.

Microsoft, Windows, Windows NT, and the Windows logo are trademarks of Microsoft Corporation in the United States, other countries, or both.

Red Hat, the Red Hat "Shadow Man" logo, and all Red Hat-based trademarks and logos are trademarks or registered trademarks of Red Hat, Inc., in the United States and other countries.

UNIX is a registered trademark of The Open Group in the United States and other countries.

Cell Broadband Engine is a trademark of Sony Computer Entertainment, Inc. in the United States, other countries, or both and is used under license therefrom.

Java and all Java-based trademarks and logos are trademarks of Sun Microsystems, Inc. in the United States, other countries, or both.

Other company, product, or service names may be trademarks or service marks of others.

## **Terms and conditions**

Permissions for the use of these publications is granted subject to the following terms and conditions.

**Personal Use:** You may reproduce these publications for your personal, noncommercial use provided that all proprietary notices are preserved. You may not distribute, display or make derivative works of these publications, or any portion thereof, without the express consent of IBM.

**Commercial Use:** You may reproduce, distribute and display these publications solely within your enterprise provided that all proprietary notices are preserved. You may not make derivative works of these publications, or reproduce, distribute or display these publications or any portion thereof outside your enterprise, without the express consent of IBM.

Except as expressly granted in this permission, no other permissions, licenses or rights are granted, either express or implied, to the publications or any information, data, software or other intellectual property contained therein.

IBM reserves the right to withdraw the permissions granted herein whenever, in its discretion, the use of the publications is detrimental to its interest or, as determined by IBM, the above instructions are not being properly followed.

You may not download, export or re-export this information except in full compliance with all applicable laws and regulations, including all United States export laws and regulations.

IBM MAKES NO GUARANTEE ABOUT THE CONTENT OF THESE PUBLICATIONS. THE PUBLICATIONS ARE PROVIDED "AS-IS" AND WITHOUT WARRANTY OF ANY KIND, EITHER EXPRESSED OR IMPLIED, INCLUDING BUT NOT LIMITED TO IMPLIED WARRANTIES OF MERCHANTABILITY, NON-INFRINGEMENT, AND FITNESS FOR A PARTICULAR PURPOSE.

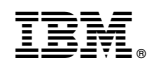

Printed in USA